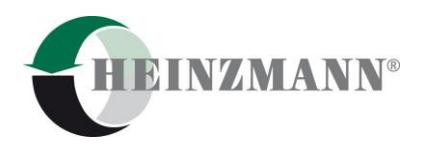

#### **Heinzmann GmbH & Co. KG Engine & Turbine Management**

Am Haselbach 1 D-79677 Schönau **Germany** 

Phone +49 7673 8208 - 0<br>Fax +49 7673 8208 - 1 Fax +49 7673 8208 - 188<br>E-mail info@heinzmann.de [info@heinzmann.de](mailto:info@heinzmann.de) www.heinzmann.com

V.A.T. No.: DE145551926

# **HEINZMANN Engine & Turbine Management**

# **Safety Systems**

# **CPM 500 Electronic Peak Pressure Indicator**

# **Operating manual**

Software Release l.0.7.8 2017-03-22

Copyright 2017 by Heinzmann GmbH & Co. KG. All rights reserved. This publication may not be reproduced by any means whatsoever or passed on to any third parties.

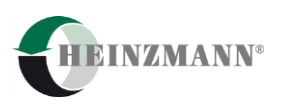

Contents

# **Content**

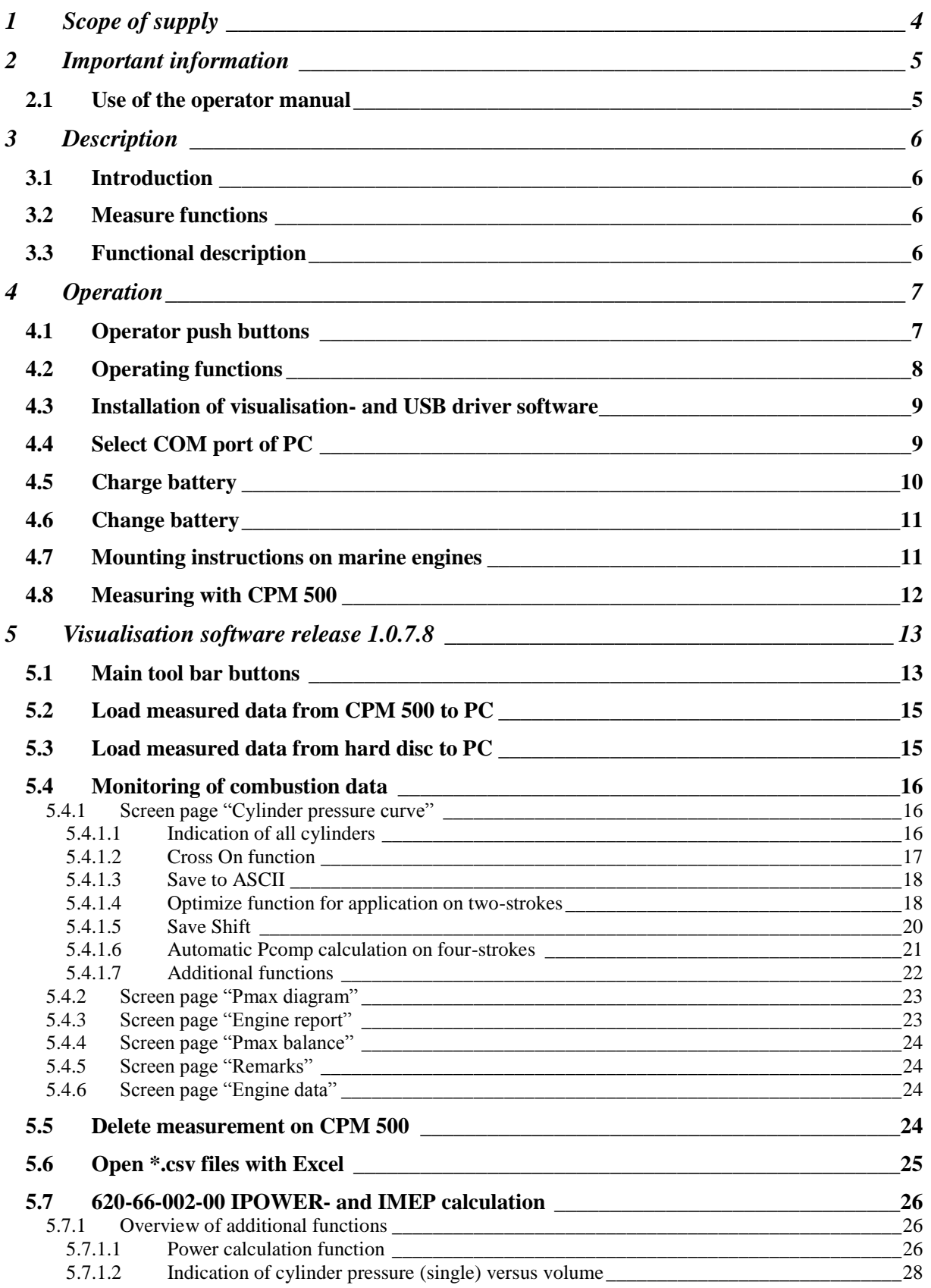

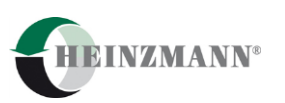

#### Contents

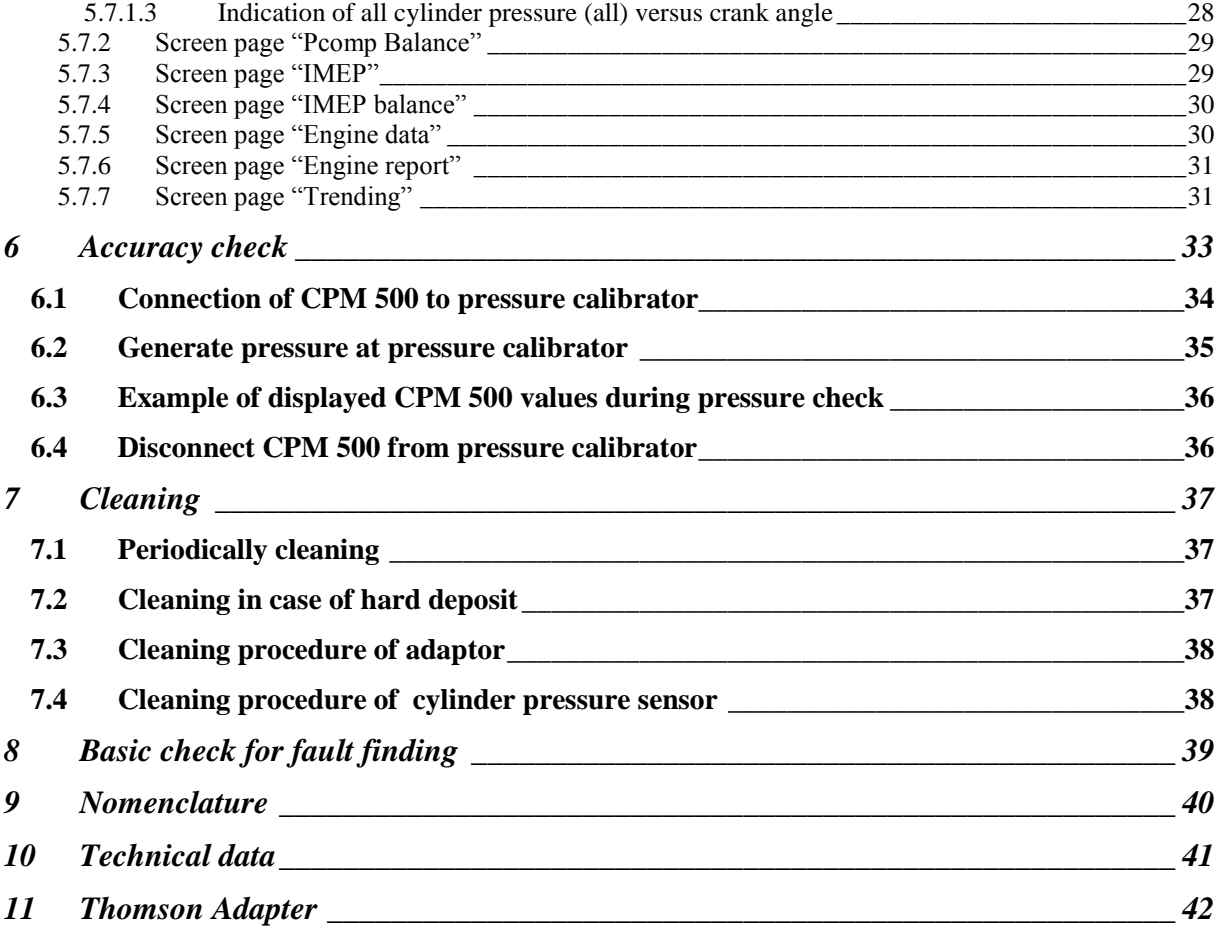

*Please note:* 

*(\*) IPOWER- and IMEP calculation functionality is only available with Dongle 620-66-002-00*

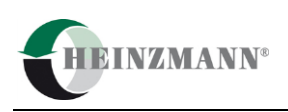

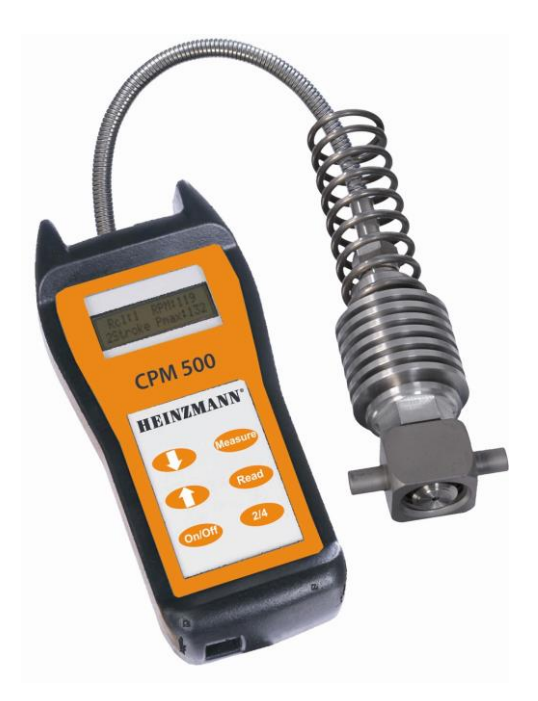

# **1 Scope of supply**

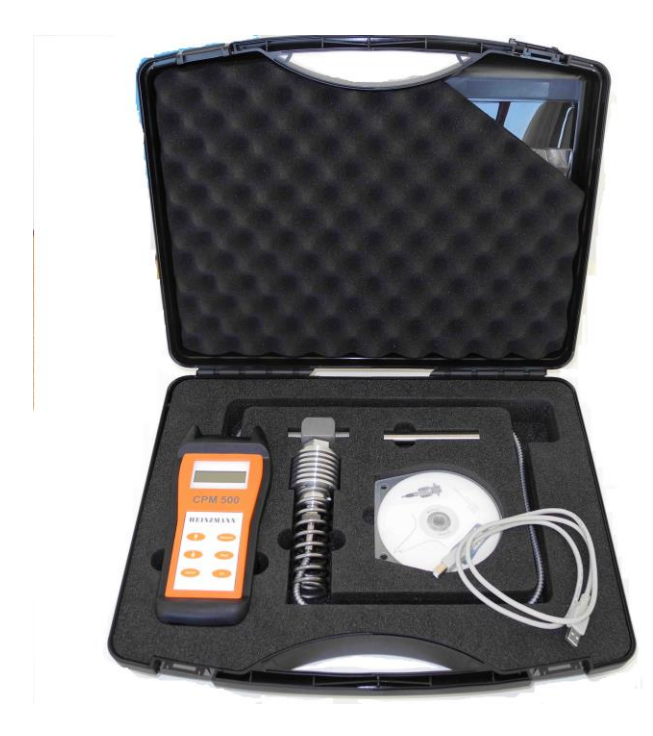

Fig.1: Instrument case with all components

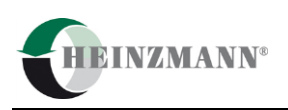

# **2 Important information**

Please study this manual carefully before using the equipment. This will ensure that you will receive maximum benefits from using this engine performance tuning tool with its versatile functionality and it will guarantee optimum benefits over its lifetime.

#### *2.1 Use of the operator manual*

We strongly recommend you to read the complete manual before using the equipment. If you already have experience with **HEINZMANN** systems you may only read the relevant chapters for the required information.

It was our intention to structure this manual in a clear layout, to enable you to get easy and instant access to the information you are looking for. Please keep this manual in a safe place where it is always available for easy access.

We ask for your understanding, that we will reserve the right to change information and instructions in this manual if necessary without giving notice in advance.

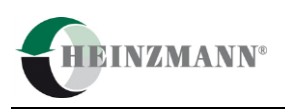

# **3 Description**

*3.1 Introduction*

The electronic indicator **CPM 500** is a handy, battery powered, portable device to measure and evaluate cylinder pressure on diesel engines at speed up to 1500 RPM.

The **CPM 500** collects 10 consecutive pressure measurements (cycles) and calculates peak pressure and engine speed. The measured data are displayed in numerical format on the LCD screen and can be stored in memory.

Up to 20 measurement data sets can be stored in the **CPM 500**. The stored data can be downloaded via USBinterface to a personal computer for evaluation.

The scope of supply includes software for Windows which allows additional evaluation and visualization of the collected data.

#### *3.2 Measure functions*

Pmax: average maximum pressure of 10 cycles Pcomp: compression pressure RPM: engine speed

A complete individual pressure curve average over the 10 cycles will be stored in the **CPM 500** memory with each measurement.

#### *3.3 Functional description*

The cylinder pressure will be measured with the CPM 500 unit incl. high temperature pressure sensor at the indicator cock on marine diesel engines.

Memory : for 20 data sets Application 2 – stroke:  $40 - 300$  RPM Application 4 – stroke: 200 – 1500 RPM

The battery must be re-charged after approximately one hour of continuous operation.

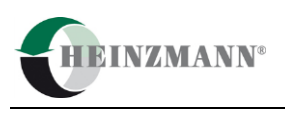

#### **4 Operation**

#### *4.1 Operator push buttons*

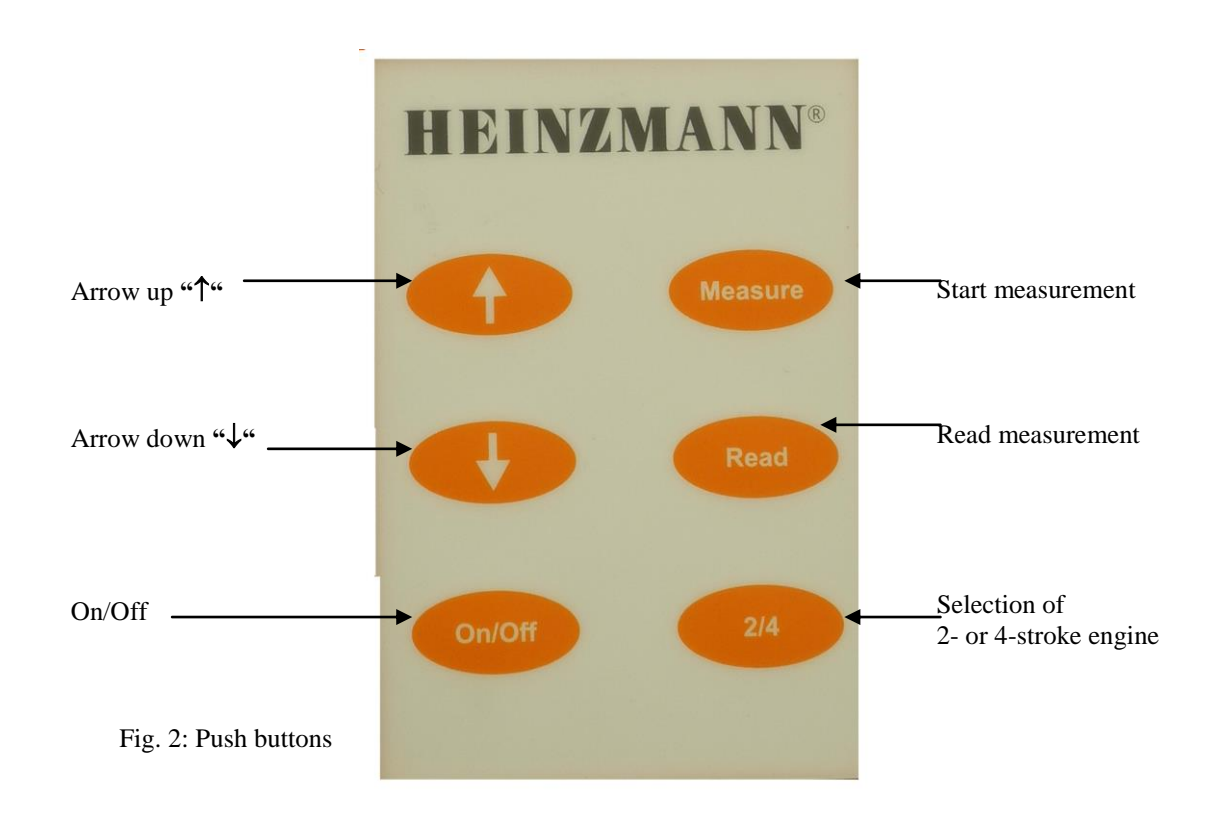

Remarks: After switching "On", the CPM 500 automatically starts in 2-stroke mode. For converting to initial 4 stroke mode, the user must connect the CPM 500 via USB cable to a powered up PC.

When connected, press "Read" and "Measure" simultaneously. The display starts to toggle between 4- and 2 stroke start mode.

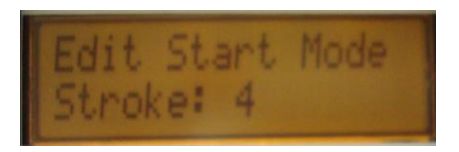

After display of the desired mode, immediately unhand the push buttons to store the selected start mode.

The same procedure can be used for switching from 4-stroke start mode to 2-stroke.

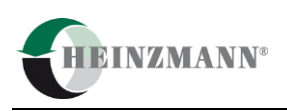

# *4.2 Operating functions*

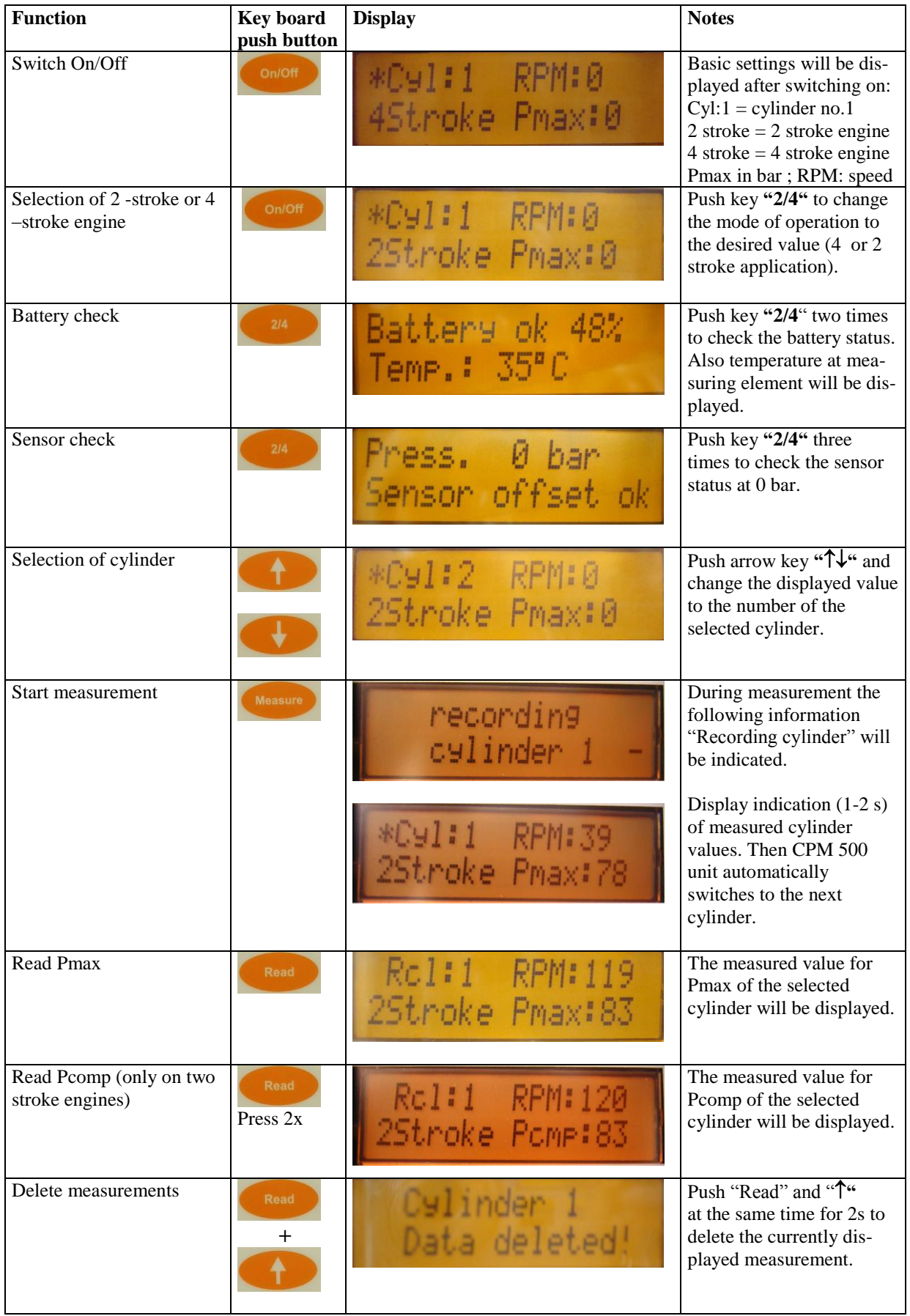

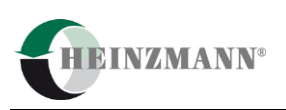

#### *4.3 Installation of visualisation- and USB driver software*

The scope of supply includes the **HEINZMANN** visualisation software on CD-ROM for displaying and analysing the measured data in numeric and graphic format.

#### **Hardware requirements**:

IBM PC Pentium or 100 % compatible, USB port Windows 7, XP Main memory minimum 16 MB RAM, Monitor with minimum resolution of 1024 x 768.

Install CD ROM on your Personal Computer. Open directory "software" and make a double click at *setup.exe* for installation of visualisation- and necessary USB driver software.

The program will automatically install a new directory and places an icon on the desktop of your computer.

USB driver will be installed automatically

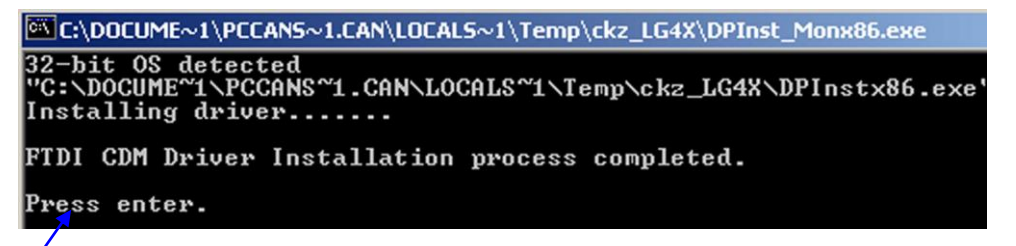

Press enter to finalize USB driver installation

#### *4.4 Select COM port of PC*

For selection of COM Port the CPM 500 should be connected via USB cable to PC

- Switch on **CPM 500**
- Connect USB port of PC via USB cable to CPM 500
- Run **"Visualisation software"** by double click on the desktop icon.

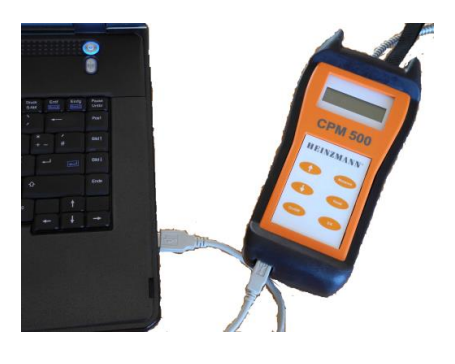

Fig.3: CPM 500 connected via USB cable to PC

For selection of COM Port the CPM 500 should be connected via USB cable to PC and visualisation software should be started by double click on desktop icon.

With mouse click on **"Tools"** and selection **"Interface"** the **COM port** of PC will be selected.

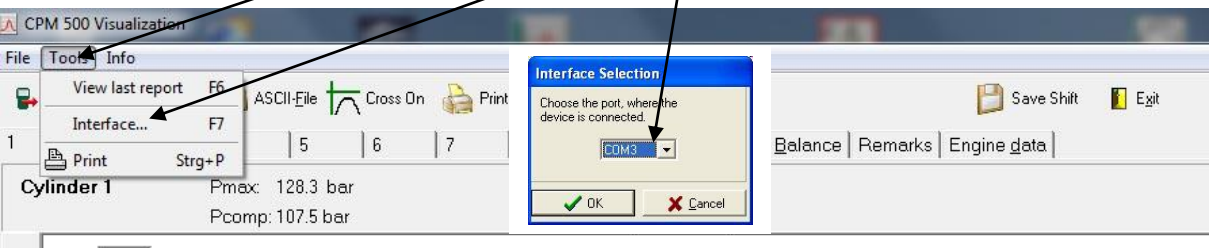

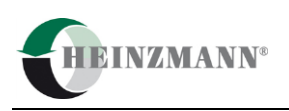

#### *4.5 Charge battery*

The CPM 500 has a re-chargeable battery. The battery charging will start automatically after the CPM 500 unit has been connected via USB cable from USB port to PC (fig. 4,5,6,7)

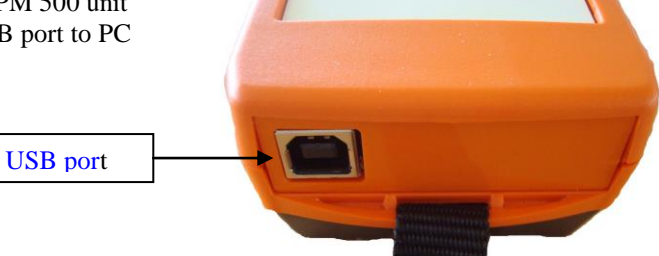

Fig. 4: USB-port of CPM 500

Fig. 5. CPM 500 connecteu via USB cable to PC

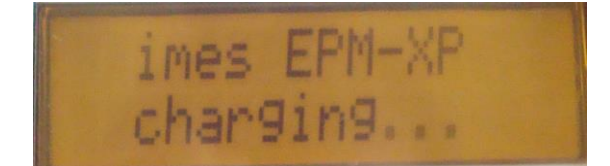

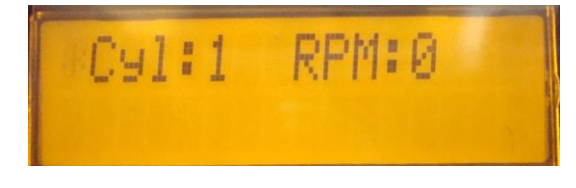

Fig. 6: Indication during charging process Fig. 7: Indication charging process completed

Do not change battery during charging process while CPM 500 is connect via USB cable to PC.

When the indicator is connected by USB, the battery charging runs automatically. The indicator can detect the charging status and continues charging until the battery is fully loaded. Then the charging process stops automatically. It is not recommended to interrupt the charging process before it is automatically stopped. The charging process is finished when the display message "CPM 500 charging..." has disappeared.

If the battery status is low and the charging process stops after 5-10 minutes, then the user can manually force the unit to charge the battery for 90 minutes by pressing both arrows  $+$   $+$   $\bullet$  at the CPM 500 unit for 2 seconds (Forced Charging Mode).

**Note:** It is not recommended to use the Forced Charging Mode when the battery charge condition is more than 40%, due to the risk of overcharging. Please see chapter 5.2 for a description how to check the charge state.

# **Charge battery for 2h continuously without disconnecting from PC !**

**Note: At first usage please connect CPM 500 via USB cable to PC.** 

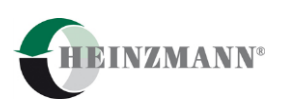

#### *4.6 Change battery*

#### **Note: Please only use re-chargeable battery E-block type "ANSMANN 250 mAh NiMH"**

For changing the re-chargeable battery the battery cover on the back side of CPM 500 must be opened (fig.9,10,11). Do not change battery during charging process while CPM 500 is connect via USB cable to PC.

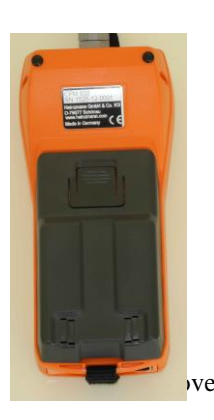

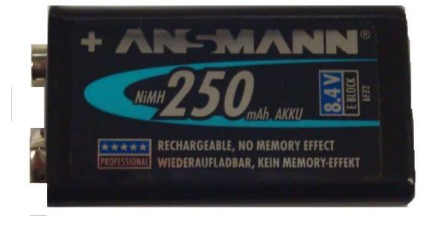

ver Fig.9: Re-chargeable E-block battery type:Ansmann

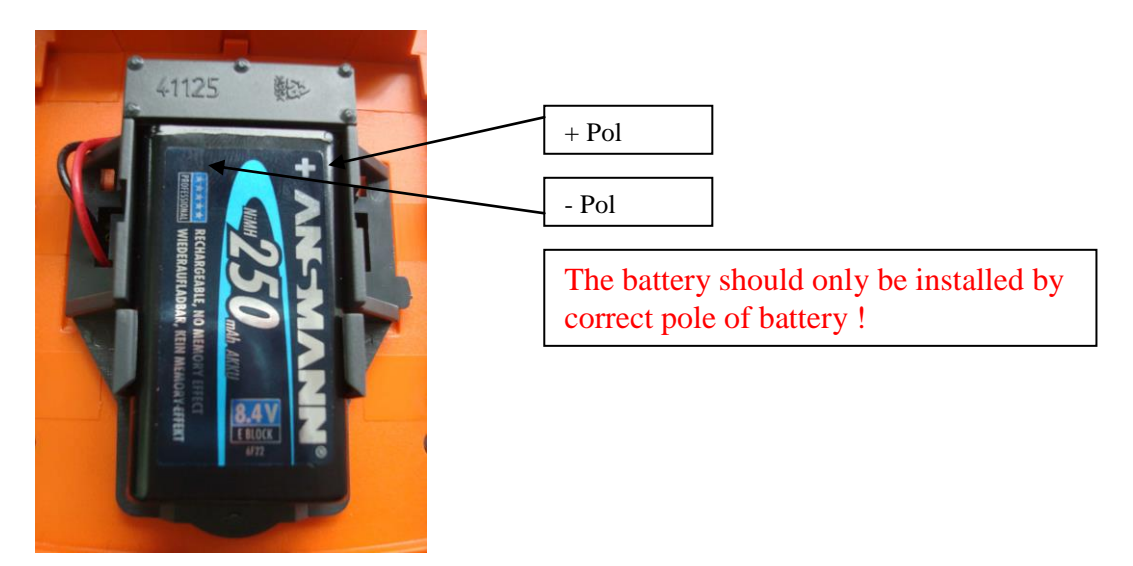

Fig.10: Battery installed on backside of CPM 500

**Note:** If battery of standard NiMh 250 mAh type Ansmann can not be charged or is not available, then the operator can use for measurements Alkaline battery 9V only for a short time. **In this case please immediately disconnect the CPM 500 unit after transferring data to PC !**

#### *4.7 Mounting instructions on marine engines*

#### **Measuring at the indicator valve**

Before mounting the adapter, please clean the indicator valve by opening (1-2s).

#### **To avoid measurement distortion:**

Check adaptor and sensor periodically for dirtiness and clean it if necessary.

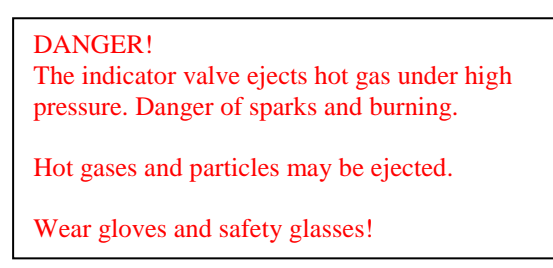

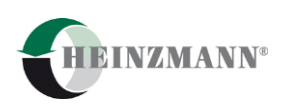

#### *4.8 Measuring with CPM 500*

 **Charge battery** Charging time: min. 2 hours

#### **Start measurements on the engine**

*2-and 4 stroke application*

Open indicator cock and close. Install sensor with adaptor at cylinder no.1 and open indicator cock Press "**On**" at CPM 500

Press **"Measure"** and wait about 5-10 s

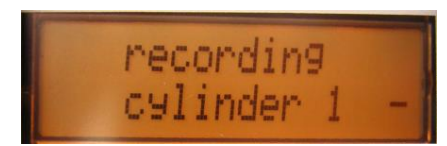

Fig.11: Indication during measurement on cylinder

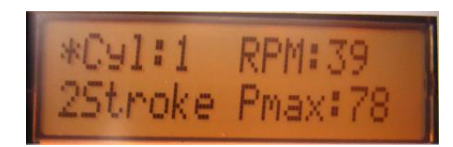

Fig.12: Indication (1-2 s) of measured values from cylinder

After indication of measured cylinder values (1-2s) the display switches automatically to next cylinder. **Repeat measuring procedure for all remaining cylinders!**

For to change engine mode 2- or 4-stroke press "2/4" to select application on a 2- or 4 stroke engine

**Remark: The CPM 500 has a overheating protection of measuring cell for temperature > 300°C**

**Remark: The CPM 500 turns off automatically after 2 minutes without pressing any push button!**

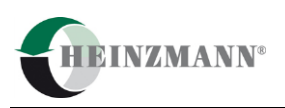

**Base Comment** 

# **5 Visualisation software release 1.0.7.8**

#### *5.1 Main tool bar buttons*

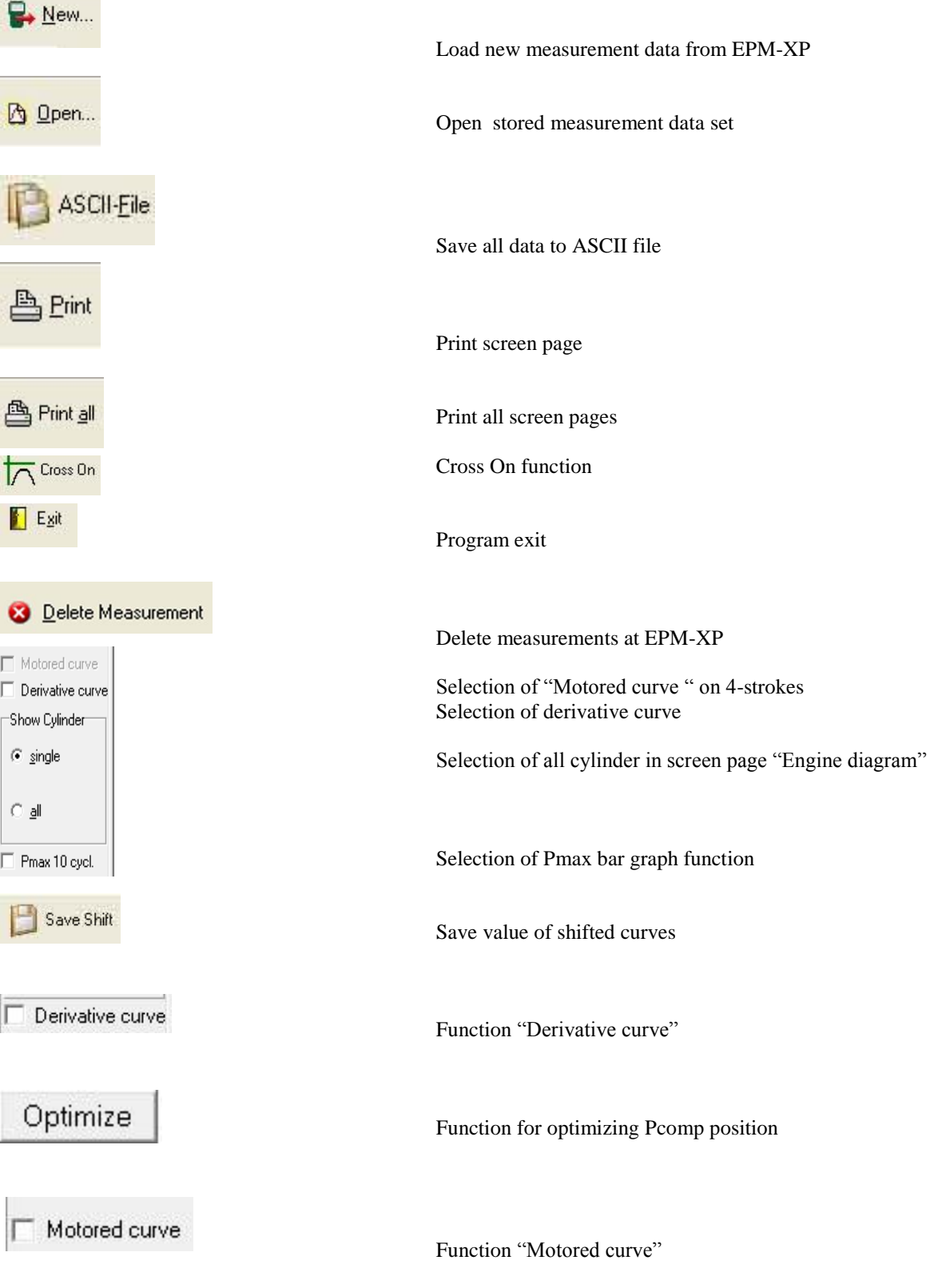

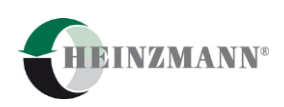

#### **Functions for power calc. function. Only visible with Dongle 620-66-002-00**

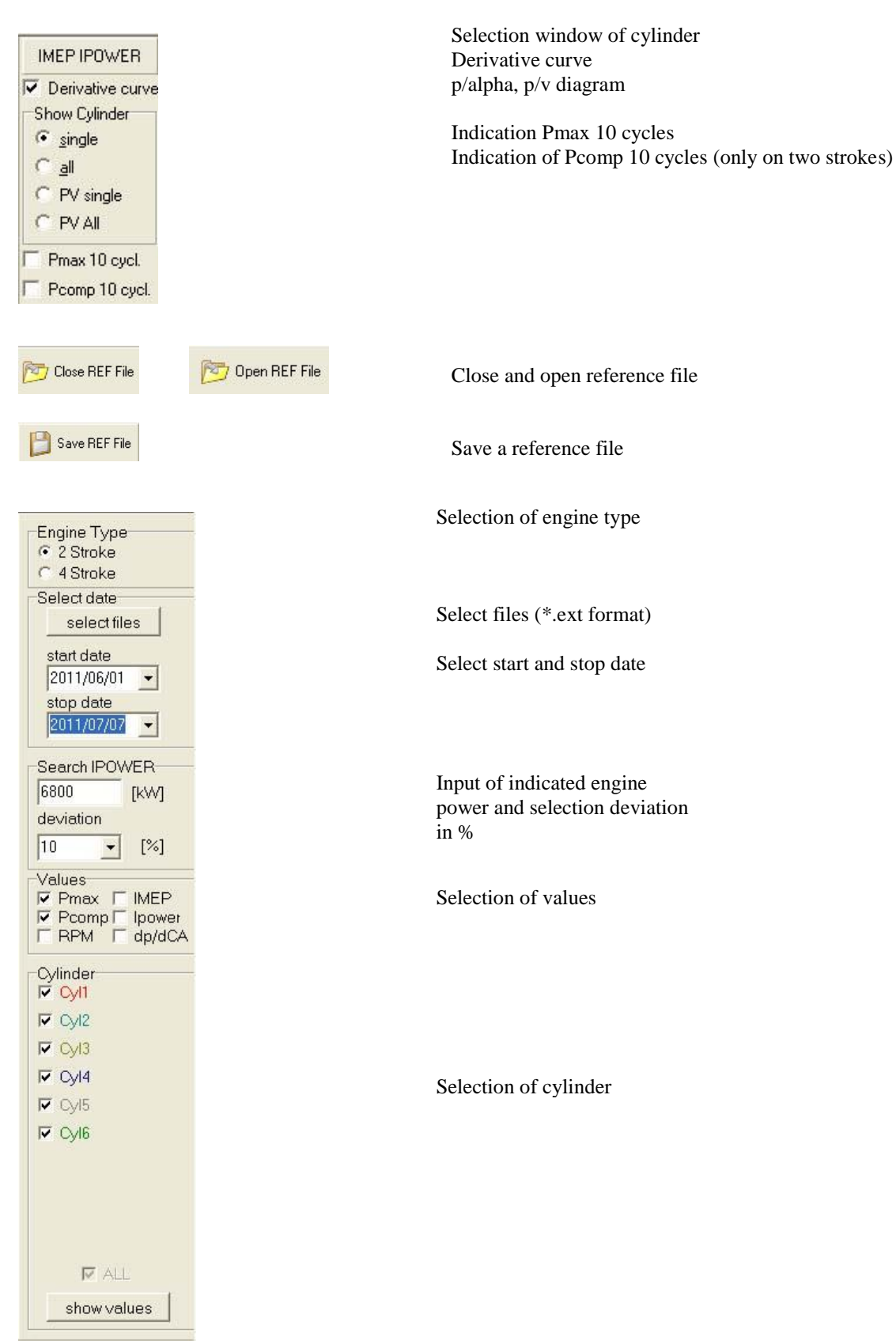

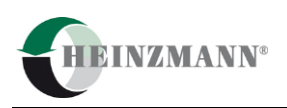

#### *5.2 Load measured data from CPM 500 to PC*

At first visualisation software must be started. CPM 500 must be connected via USB cable to PC Press "New" to load measurement data from CPM 500 to PC

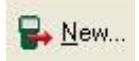

The software opens a window to name the file for storing on PC

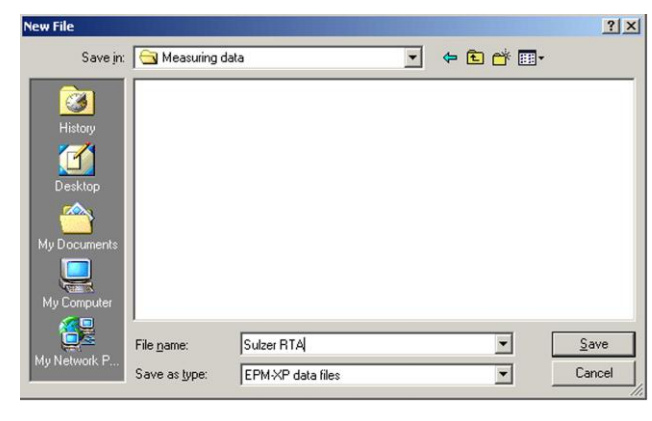

Remark: The format of data files are \*.ext. The software release 1.0.6.0 or higher can read and open old data formats of \*.exd

After entering a file name and storing the data will be transmitted to PC.

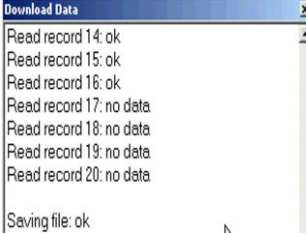

After this procedure the measured data will be monitored at visualisation software.

#### *5.3 Load measured data from hard disc to PC*

At first the visualisation software must be started. Press "Open" to load measurement data from CPM 500 to PC.

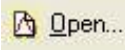

The software opened a window for to open a stored file on PC.

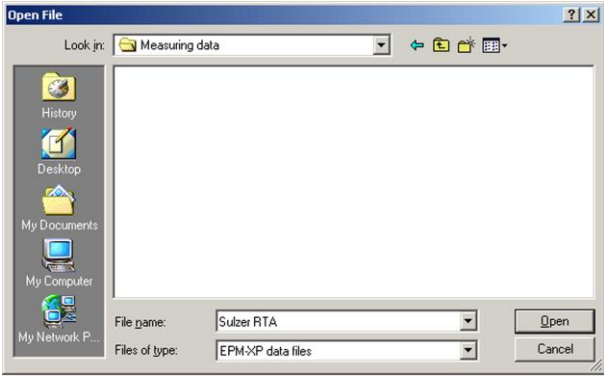

Remark: The format of data files are \*.ext. The software release 1.0.6.0 or higher can read and open old data formats of \*.exd

After this procedure the selected data file will be monitored at visualisation software.

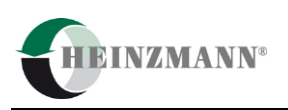

# *5.4 Monitoring of combustion data*

#### **5.4.1 Screen page "Cylinder pressure curve"**

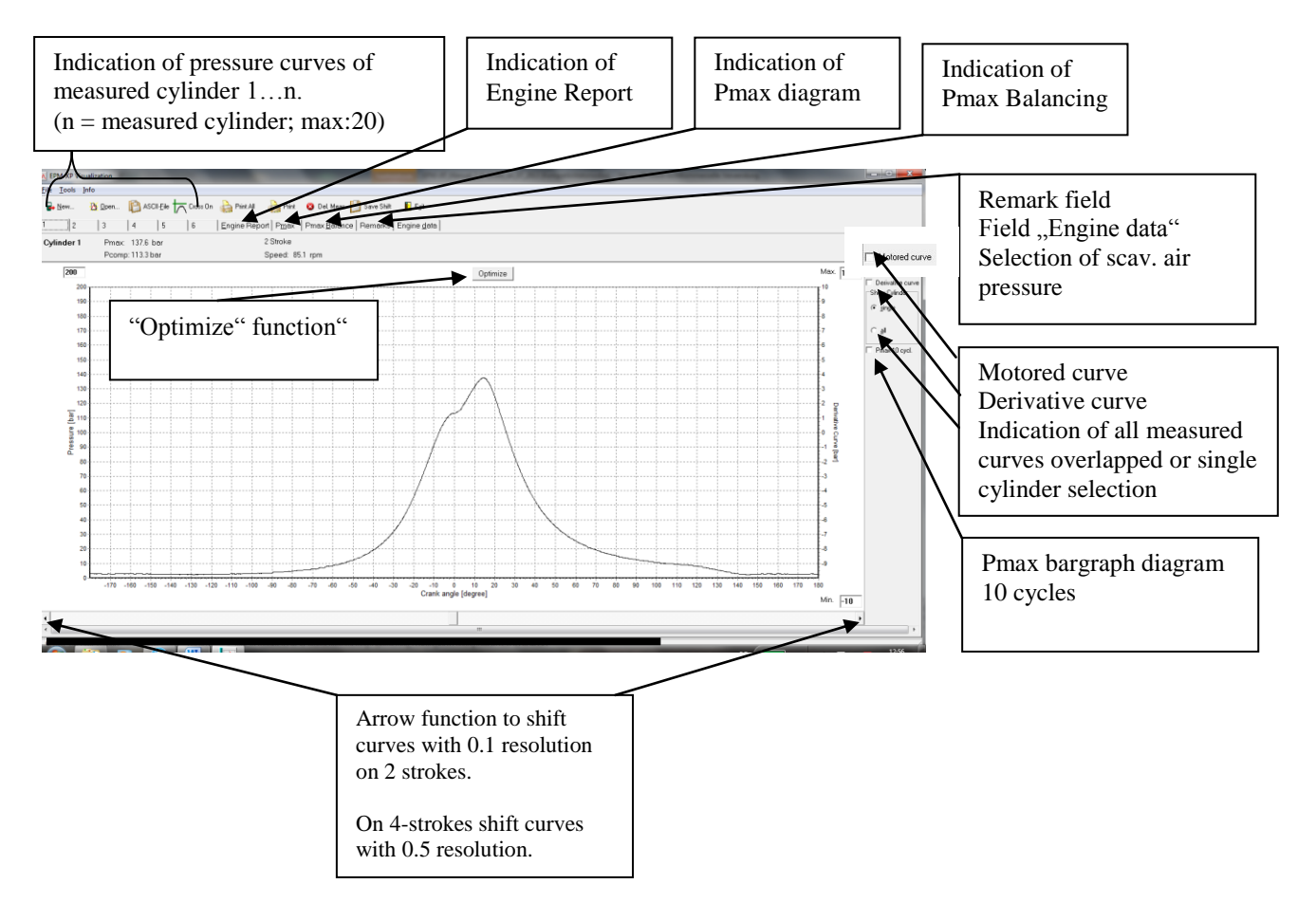

#### 5.4.1.1 Indication of all cylinders

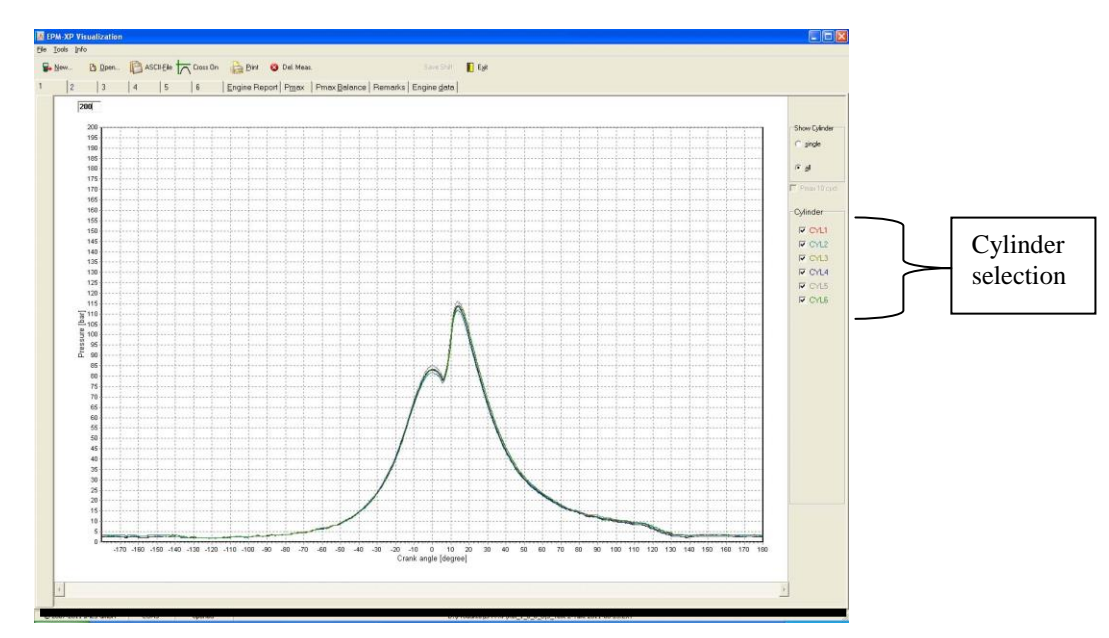

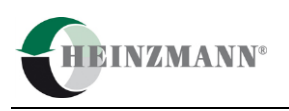

#### Zoom-function

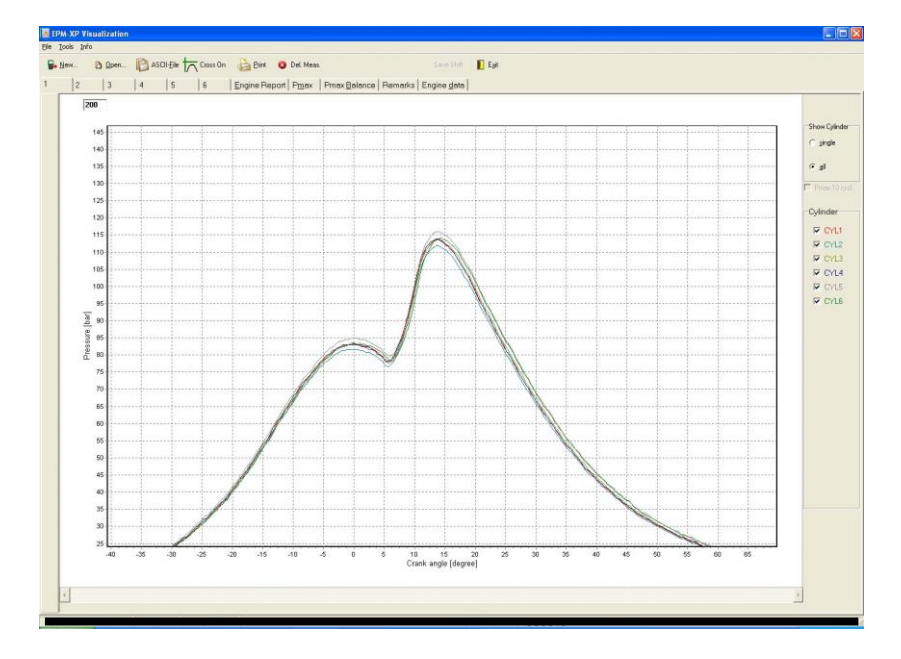

- **Zoom function on**: Hold left mouse button pushed down and draw across the curve from top left down to right bottom corner.
- **Zoom function off:** Hold left mouse button pushed down and draw across the curve from right bottom up to top left corner.

## 5.4.1.2 Cross On function

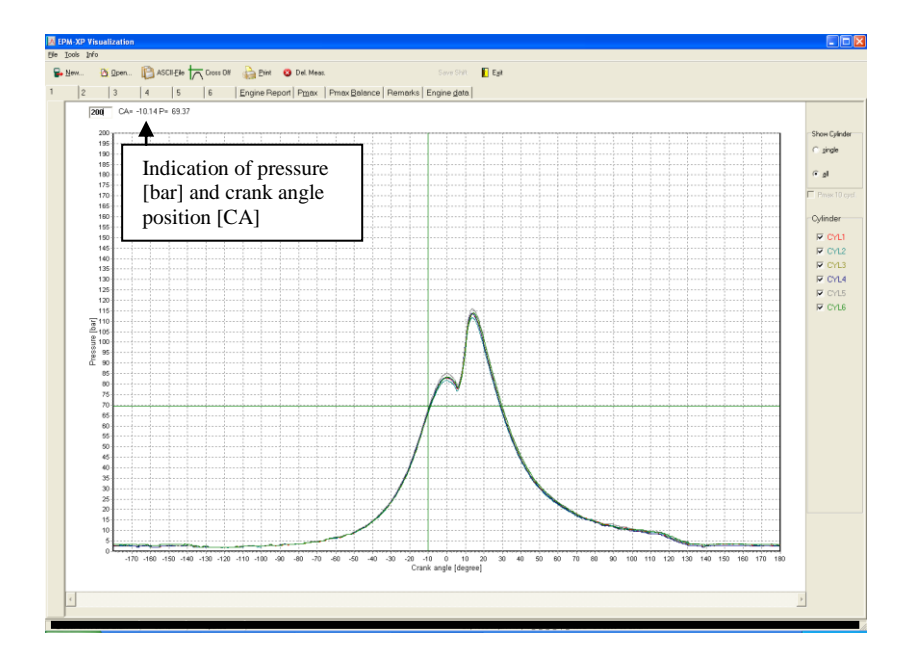

Cross On: Push with mouse "Cross On" button and move mouse to the position of curve Cross Off: Push with mouse "Cross Off" button

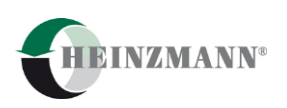

#### 5.4.1.3 Save to ASCII

Press "ASCII-File" to save all measurement data to Excel (\*.csv) files.

ASCII-File

The software opened a window to store data to (\*.csv) files.

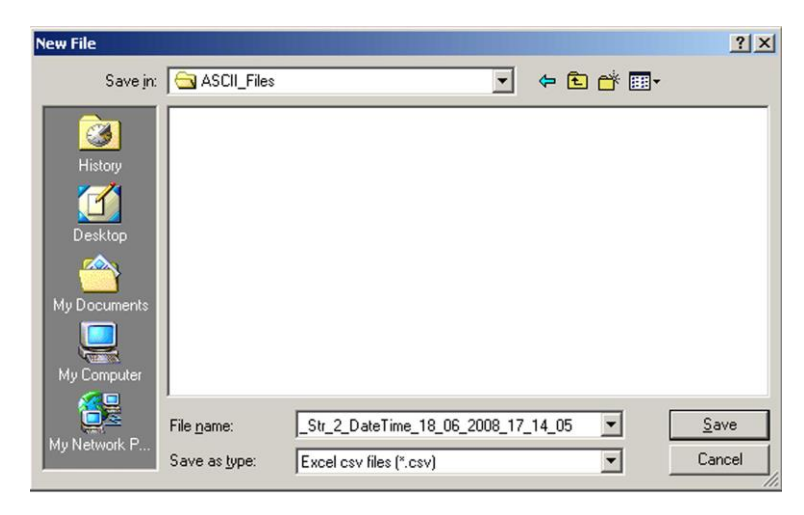

#### 5.4.1.4 Optimize function for application on two-strokes

IMES algorithm for automatic Pcomp position calculation on two-strokes can be influenced by some noises on the pressure signal. If Pcomp Position is not exact centred on TDC position than please press button "OPTIMIZE"

Remarks: Optimum Pcomp position influences also IPOWER and IMEP calculation for application with dongle 620-66-002-00!

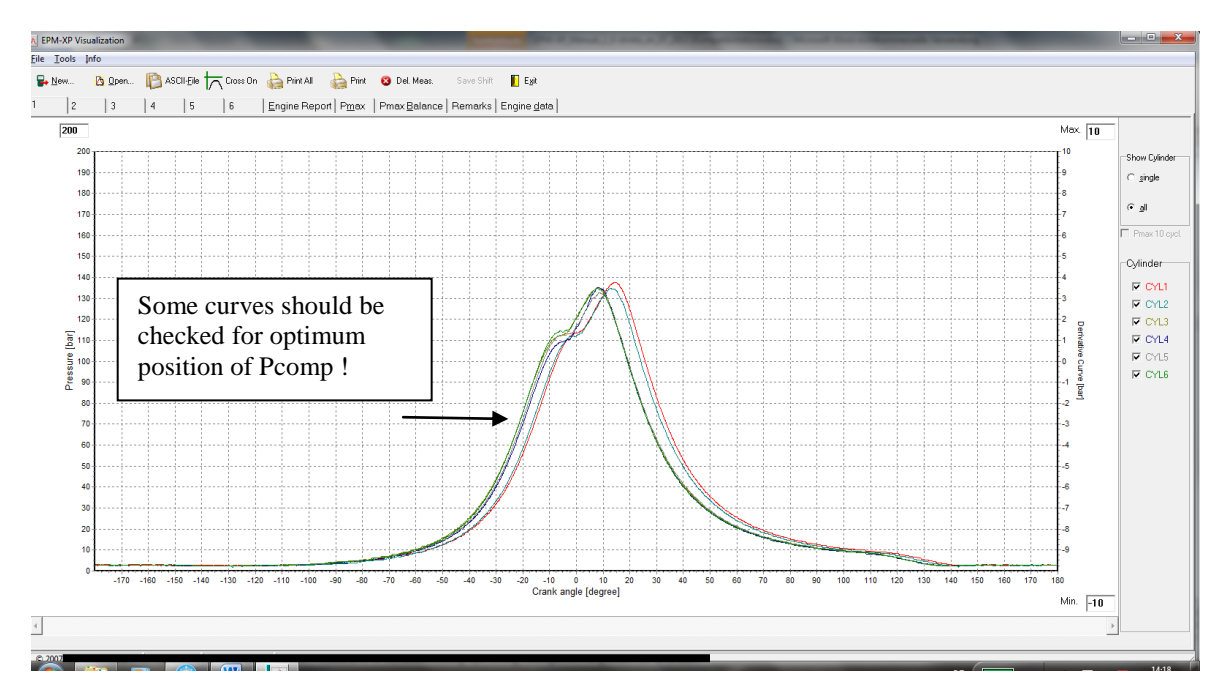

1. Check all curves

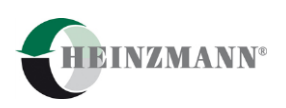

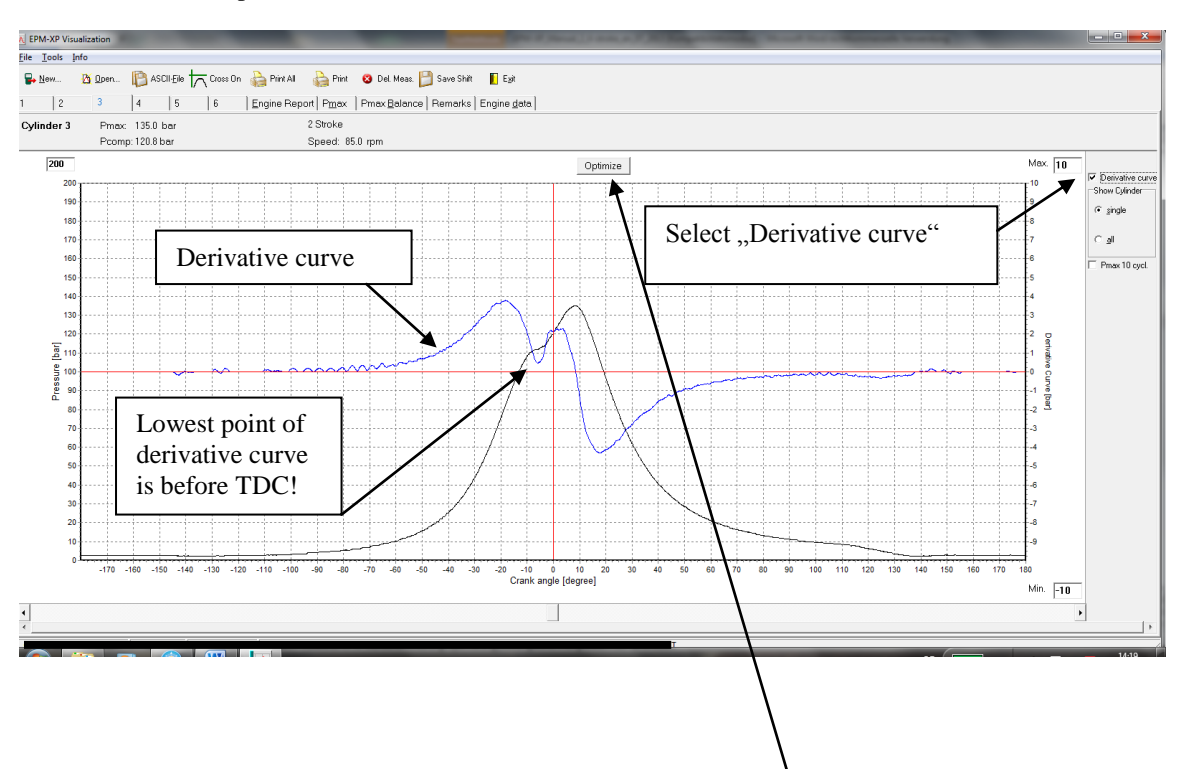

#### 2. Check lowest position of derivative curve

3. Shift curve into optimum pos. of Pcomp by pressing button "Optimize". All incorrect curves are shifted automatically into optimum position of Pcomp.

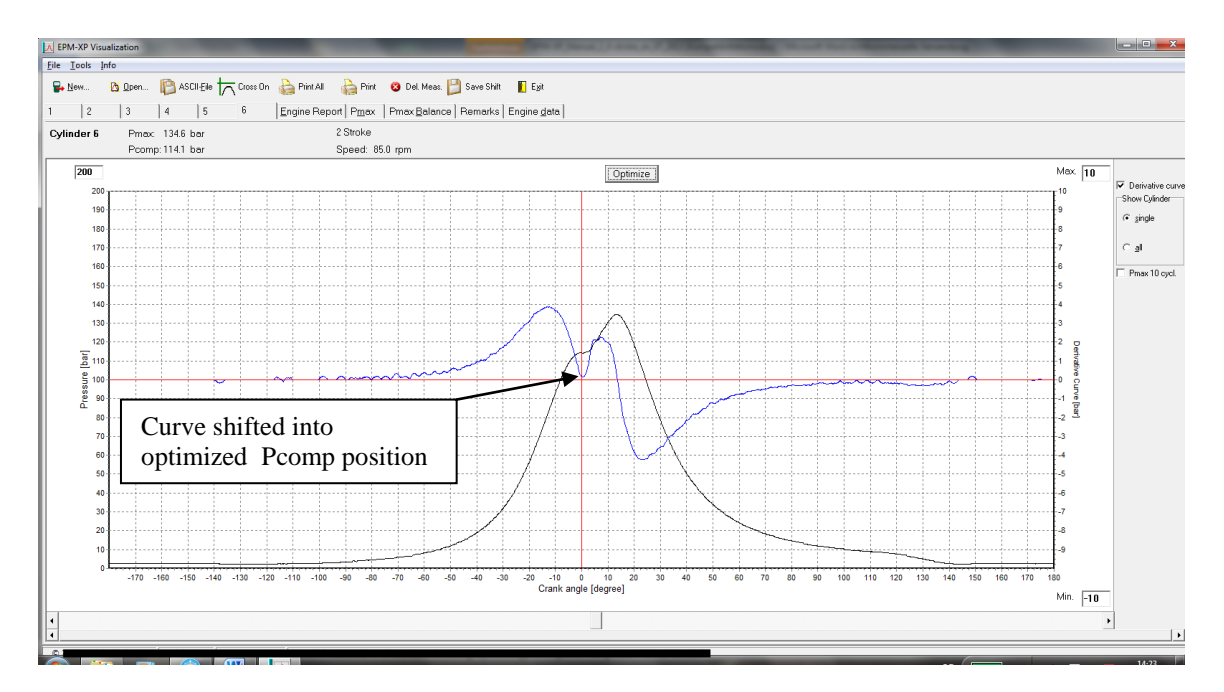

4. All curves shifted

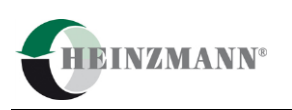

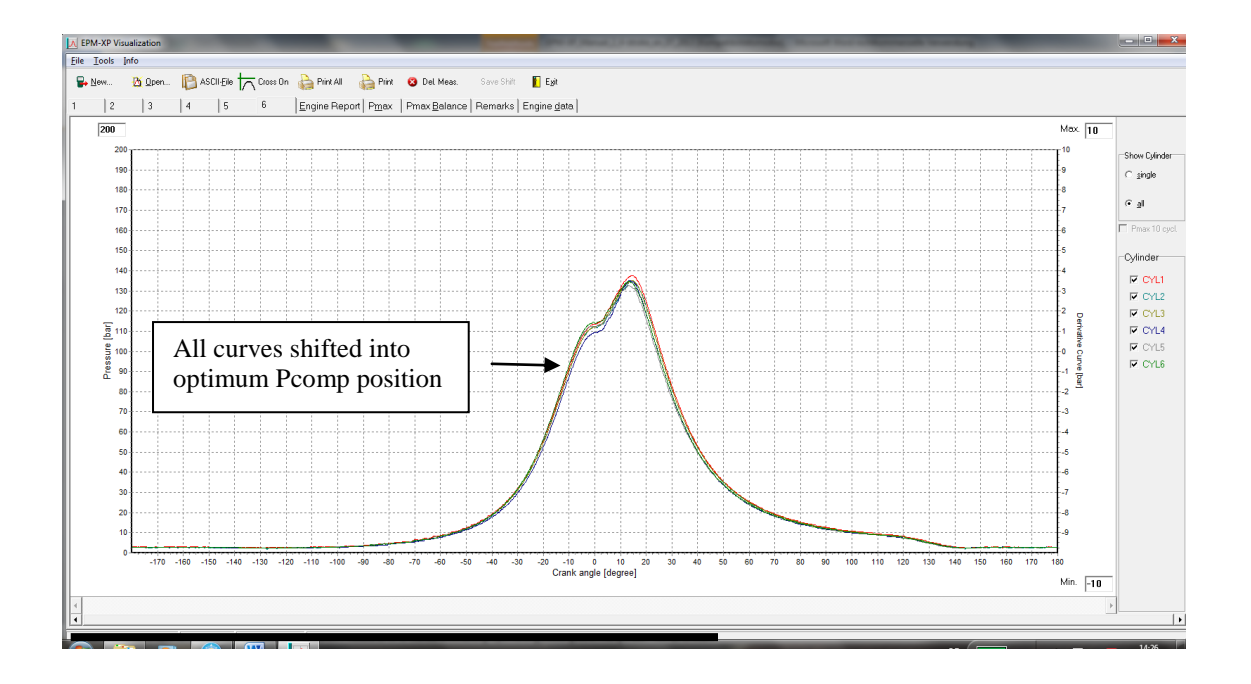

#### 5.4.1.5 Save Shift

# Save Shift

After shifting curves the operator has the possibility to save shifted data as \*.ext file under new name.

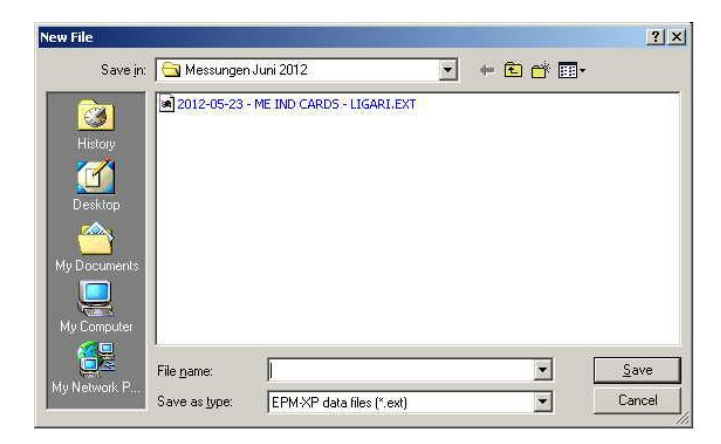

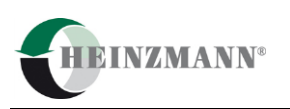

#### 5.4.1.6 Automatic Pcomp calculation on four-strokes

During the first opening of measurement data file (\*.ext) the Pmax value is centered at TDC (0°CA). For Pcomp calculation on 4-stroke calculation the operator should press "Optimize" button.

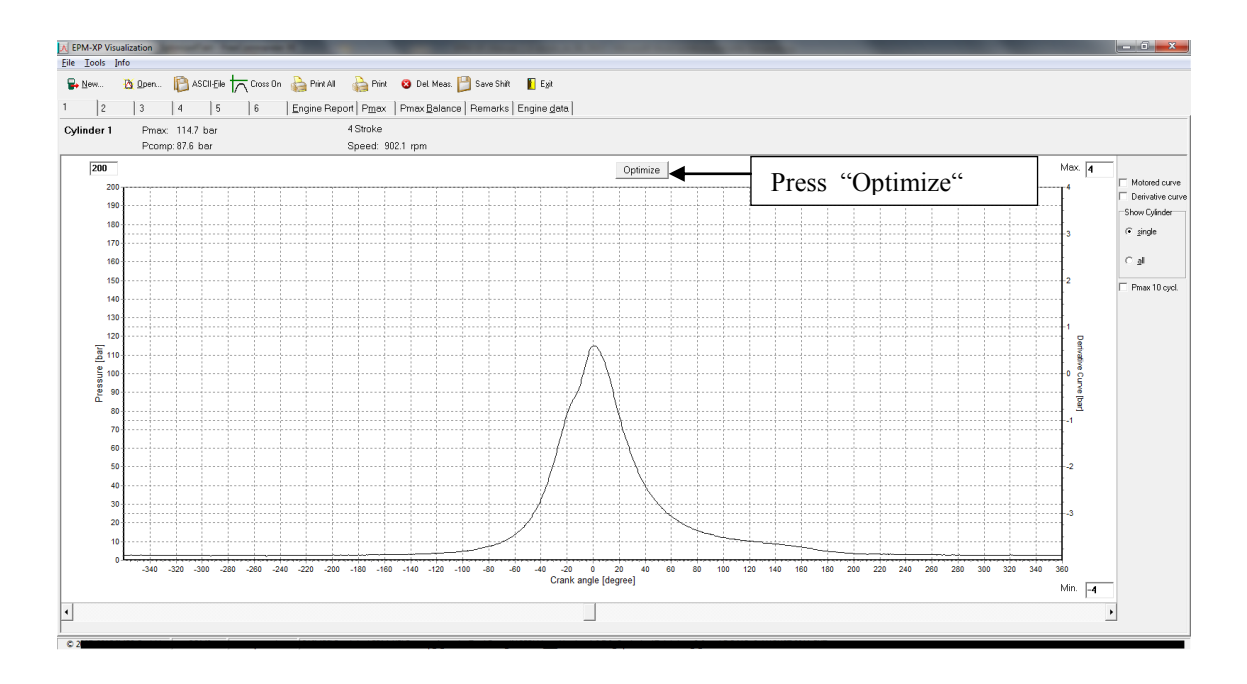

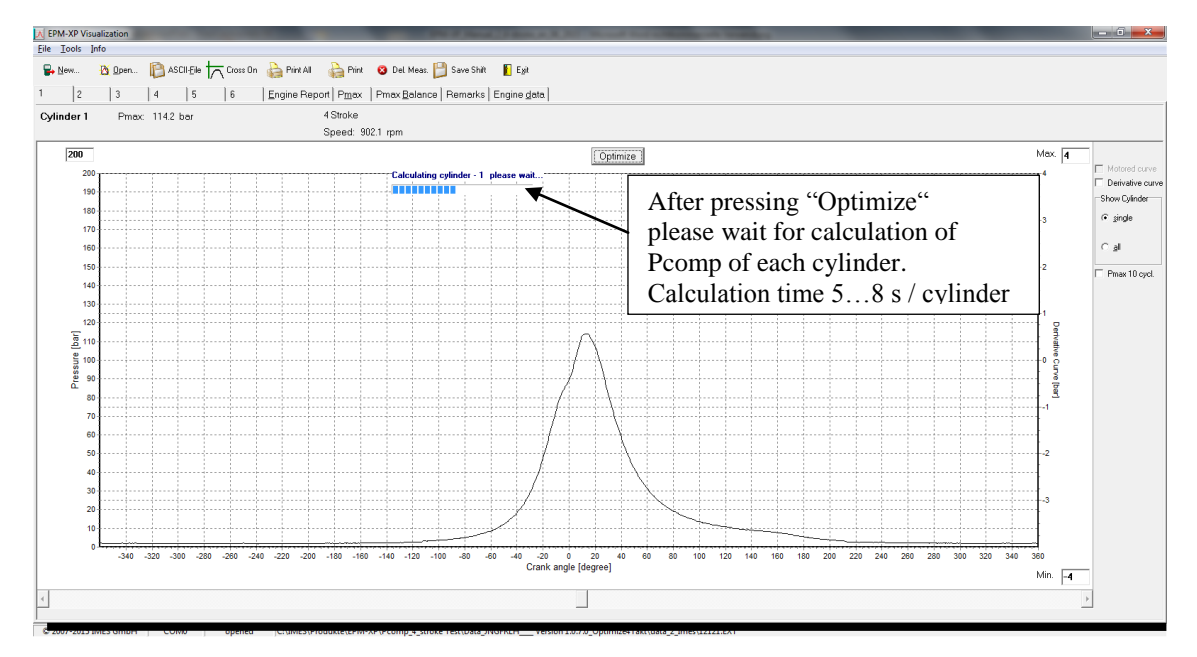

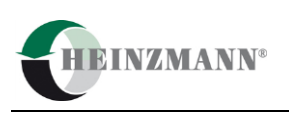

#### ASCIEN TO Cross On Ca Print All Print O Del Moss. Swedish E Est **B** Open  $\begin{array}{c|ccccc}\n2 & 3 & 4 & 5 & 6 & \boxed{Engine Report} & \boxed{Pmax} & \boxed{Pmax} \end{array}$ nce | Remarks | Engine <u>d</u>ata Cylinder 1 Prom 183.7 has 4 Stroke Promp: 87.1 be Speed: 897.1 rp  $\overline{20}$ Click on "Motored curve" for display  $\overline{20}$  $\frac{1}{19}$ Click on "Derivative curve" for display  $\begin{array}{c} 18 \\ 17 \end{array}$  $\overline{16}$ c al  $\begin{array}{c} 18 \\ 14 \\ 13 \end{array}$  $-20$  0  $20$ <br>Crank angle [degree] Min.  $\boxed{-4}$  $\overline{\phantom{a}}$  $\overline{\phantom{a}}$

# 5.4.1.7 Additional functions

#### 5.4.1.7.1 Save shift

Save Shift

After automatic Pcomp calculation the operator has the possibility to save shifted data as \*.ext file a under new file name.

#### 5.4.1.7.2 Save reference curve

After selecting a cylinder as a reference curve press button "Save Ref-File".

#### 5.4.1.7.3 Open reference curve for comparison to other cylinder

Open REF File

#### 5.4.1.7.4 Shift curve into reference-curve

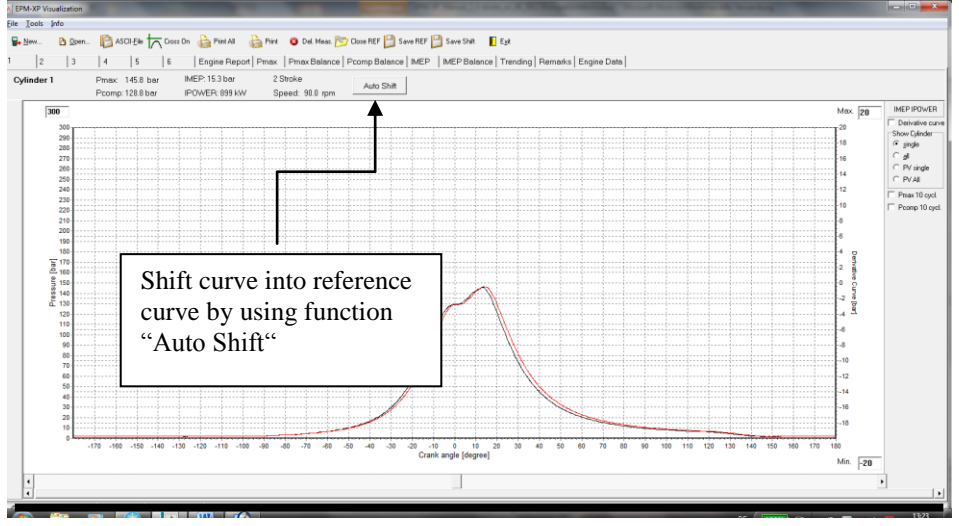

Note: The reference file can only be compared with measurements at same load.

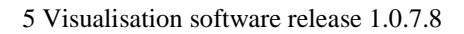

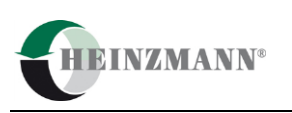

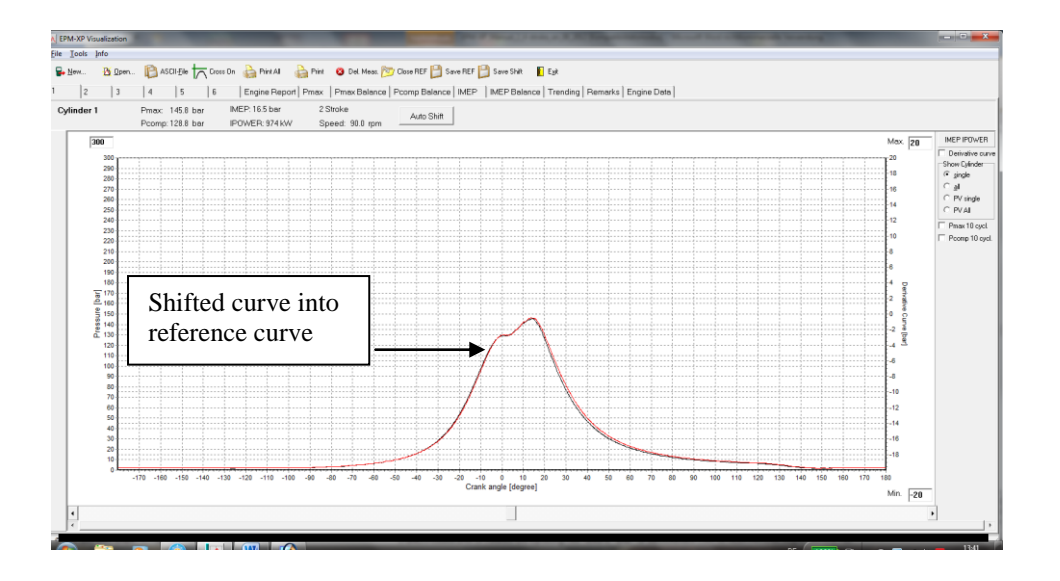

#### **5.4.2 Screen page "Pmax diagram"**

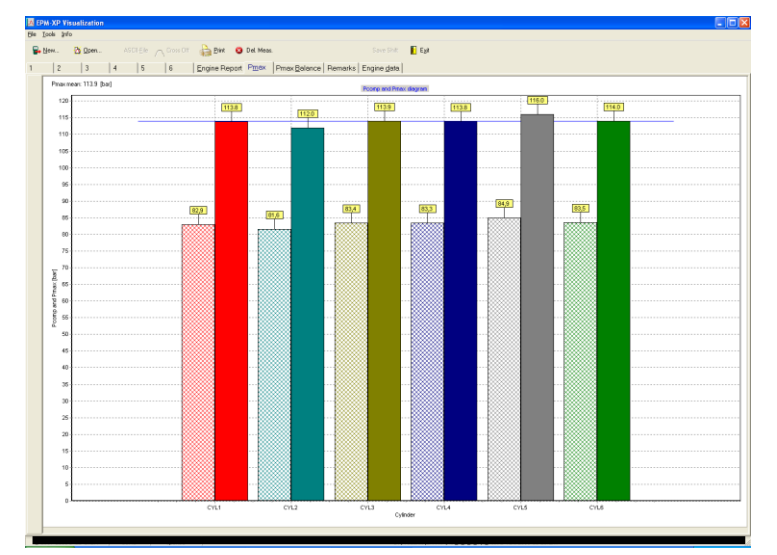

Pmax- and Pcomp values will be displayed.

#### **5.4.3 Screen page "Engine report"**

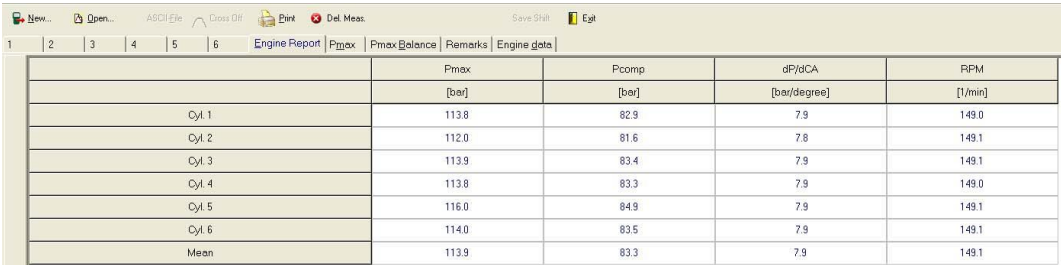

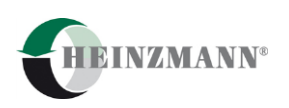

#### **5.4.4 Screen page "Pmax balance"**

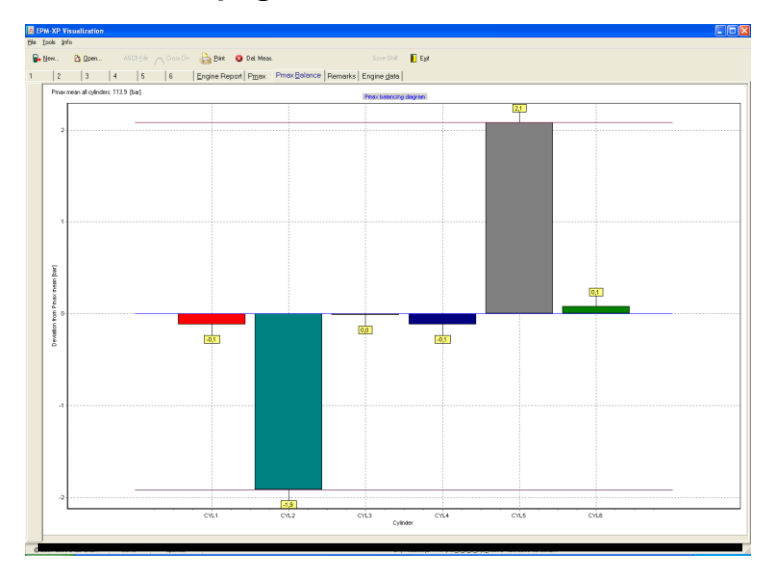

#### **5.4.5 Screen page "Remarks"**

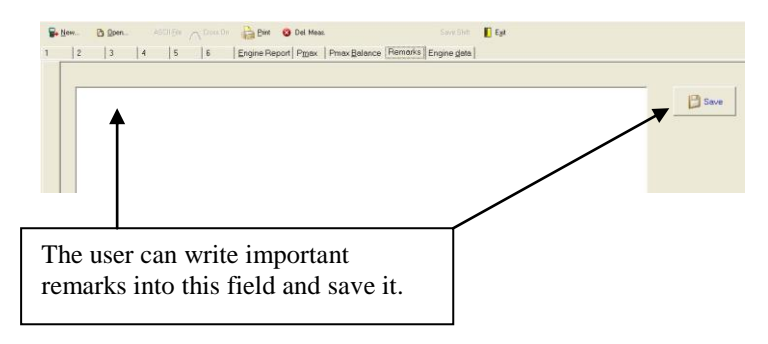

#### **5.4.6 Screen page "Engine data"**

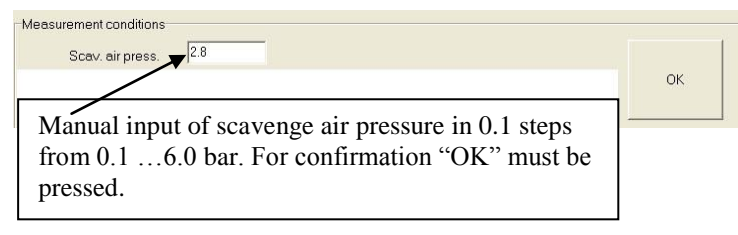

#### *5.5 Delete measurement on CPM 500*

CPM 500 must be connected via USB cable to PC

After transferring data to PC the operator has the opportunity to delete all measurements via visualisation software or to override existing data during next measurement on the engine.

**3** Delete Measurement

Press **"Delete Measurement"** to delete all measurement at CPM 500.

```
\frac{1}{2}14 flash pages to delete
page 1 of 14 deleted<br>page 2 of 14 deleted
page 3 of 14 deleted<br>page 4 of 14 deleted
 page 1 of 14 deleted
   age 6 of 14 deleted
      Cancel
```
For to delete selected measurements at CPM 500 unit please see also chapter 5.2 !

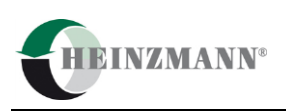

#### *5.6 Open \*.csv files with Excel*

Start Excel program and open selected \*.csv file ( Microsoft Office Excel Comma Separated Values File)

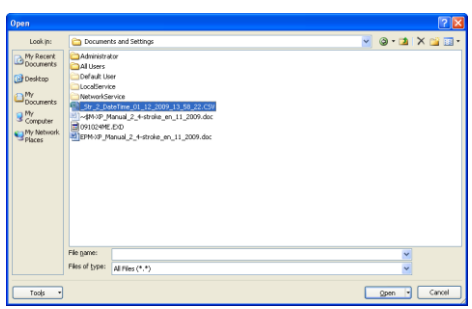

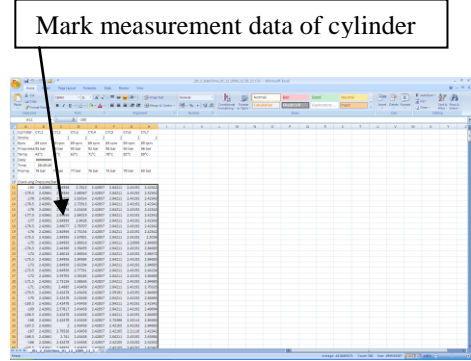

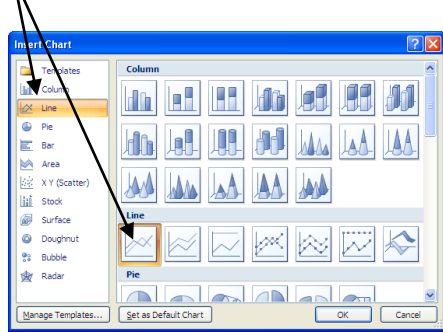

Select diagram type Curves can be copied to own report

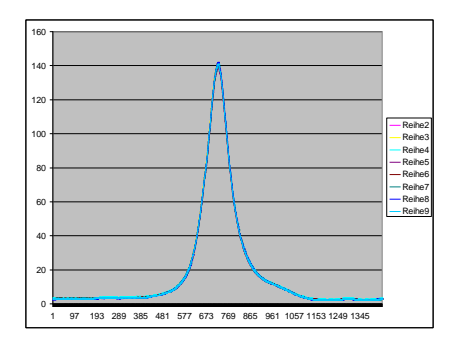

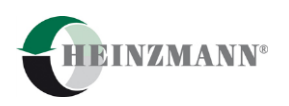

#### *5.7 620-66-002-00 IPOWER- and IMEP calculation*

On two stroke applications the software calculates IPOWER and IMEP automatically. Please check optimum of Pcomp position (according to chapter 5.4.1.4), because it influences the accuracy of IPOWER and IMEP calculation.

On four stroke applications the software shifts the curve automatically to an optimized TDC position for calculating IPOWER and IMEP values of each cylinder. Please see also chapter 5.4.1.6.

#### **5.7.1 Overview of additional functions**

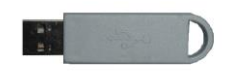

For to visible additional power calc. function and trending on Vis-Software the Dongle part no.: 620-66-002-00 must be installed on USB port of PC.

Fig.16: USB Dongle 620-66-002-00

#### 5.7.1.1 Power calculation function

#### **Calculation of MIP and Ipower**

Mean indicated pressure:

MIP =  $(\eta * \pi / n) * \sum \pi * [\sin \alpha i + \lambda / 2 * \sin (2 \alpha i)]$ 

with

n: 1 for 2-Stroke, 2 for 4-Stroke  $\pi$ : Pi $(3.14...)$ n: Total number of samples per working cycle pi: Pressure at sample position i *oi:* Crank angle at sample position i λ: Crankshaft radius/conrod length

Mean indicated power:

 $iPower = (cylinder volume) x (revolutions per second) x (mean indicated power).$ 

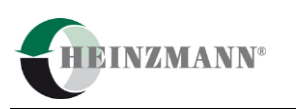

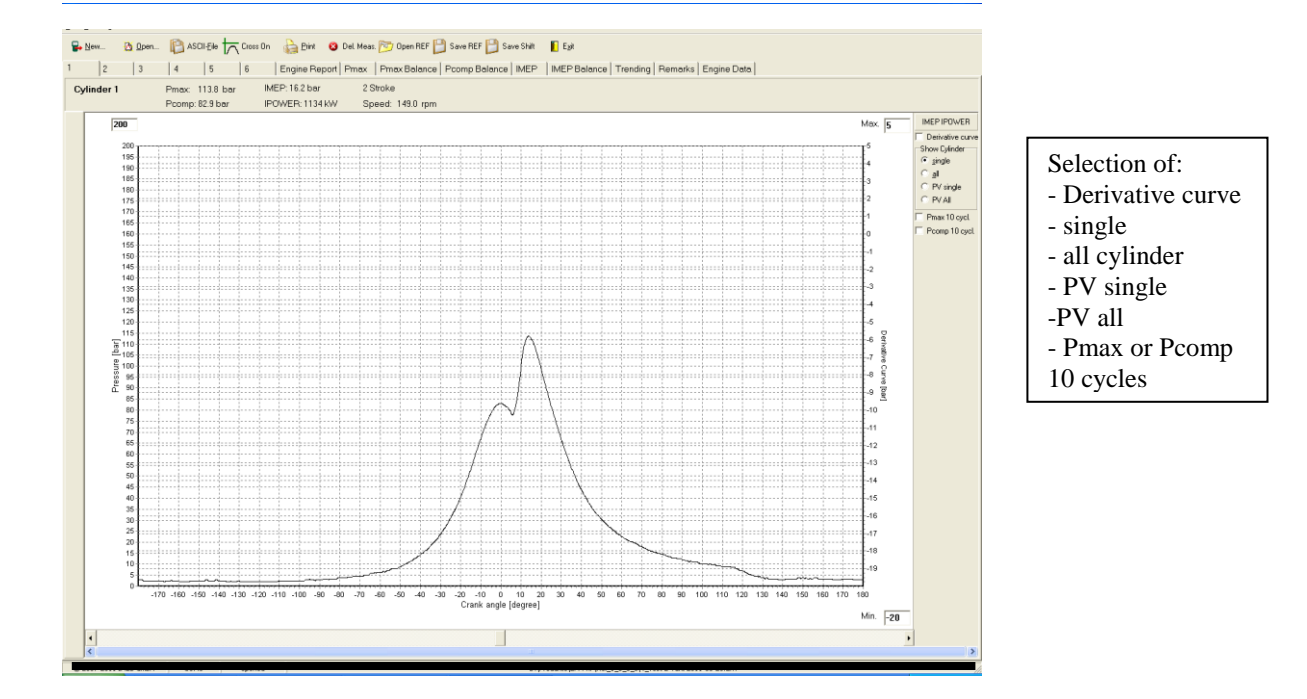

Remark: For power calculation it is necessary to enter specific engine parameter (bore, stroke and conrod length in mm) at screen page "Engine data"

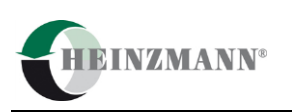

# 5.7.1.2 Indication of cylinder pressure (single) versus volume

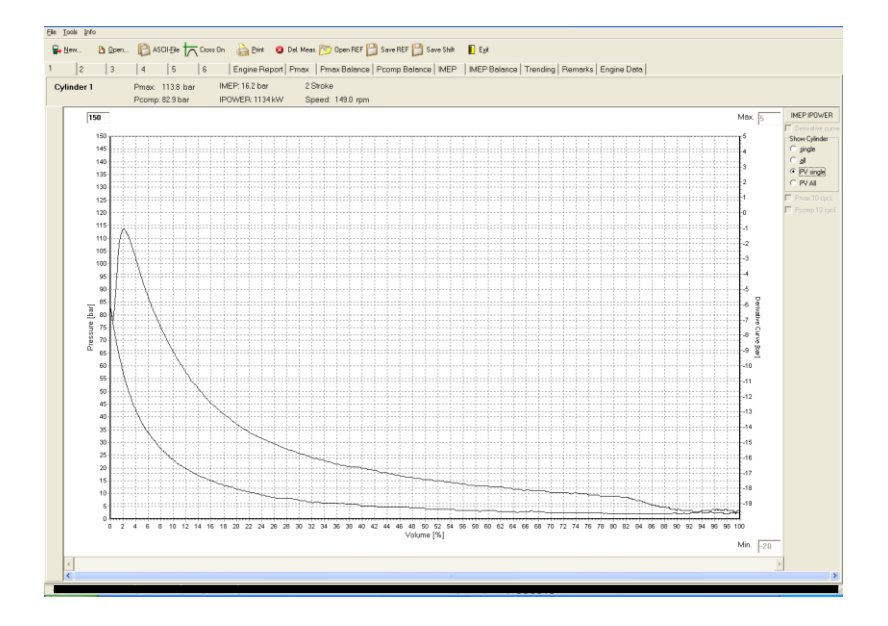

5.7.1.3 Indication of all cylinder pressure (all) versus crank angle

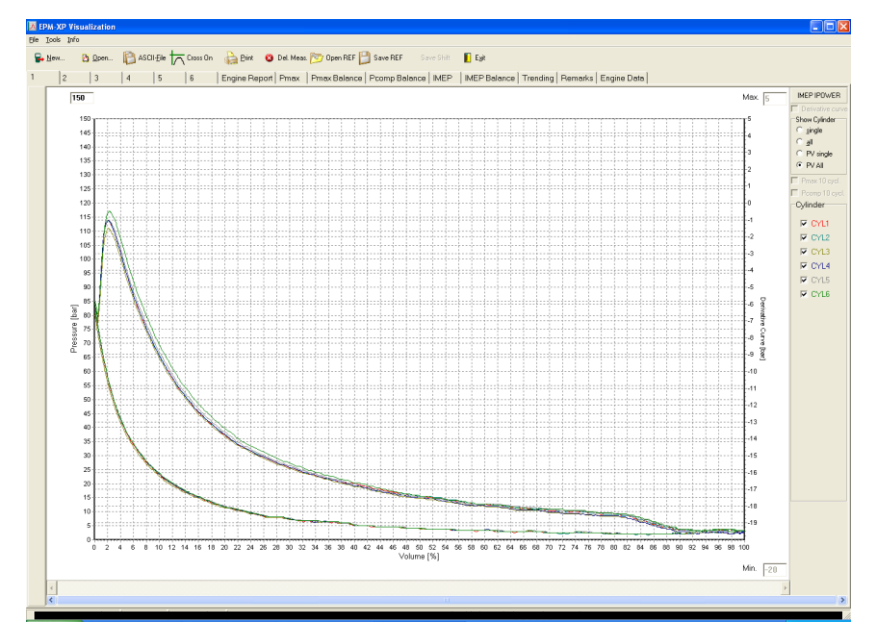

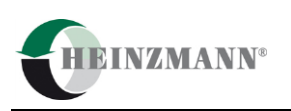

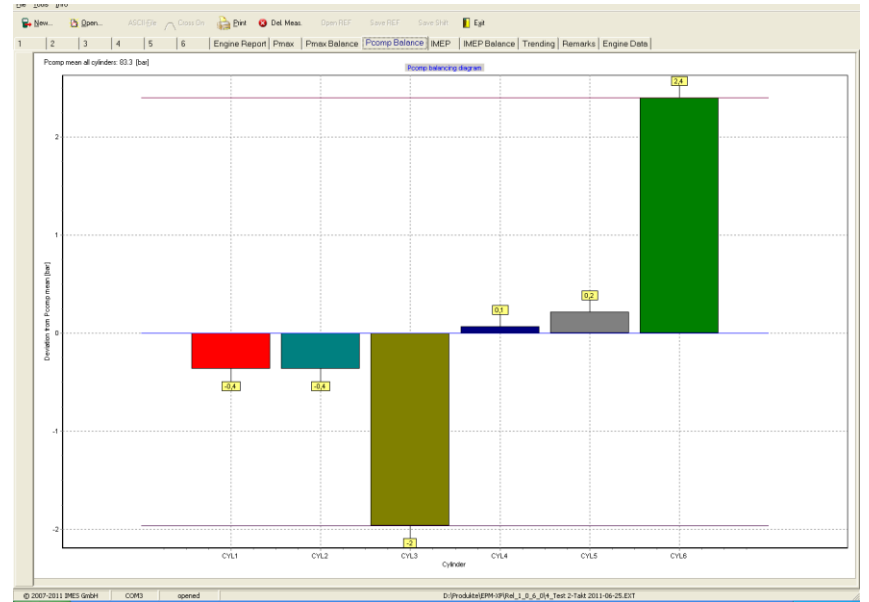

# **5.7.2 Screen page "Pcomp Balance"**

# Ele Tools Inf Pint O Del Mean  $\mathbf{E}$  is  $\frac{1}{2}$  New  $\frac{1}{2}$  Open 2 3 4 5 6 Engine Report Prinsx Balance | Proprie Balance | MEP | MEP Balance | Trending | Remarks | Engine Data |<br>MEP next 152 |bal  $17.1\,$  $\frac{16.4}{16.4}$  $18,2$  $\boxed{16,2}$  $\frac{157}{15}$  $15,5$  $\overline{14}$  $13$ IMEP [bar]  $\overline{\text{cm}}$

### **5.7.3 Screen page "IMEP"**

Remark: On 4-stroke engine applications Pcomp Balance will not be displayed!

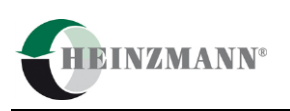

## **5.7.4 Screen page "IMEP balance"**

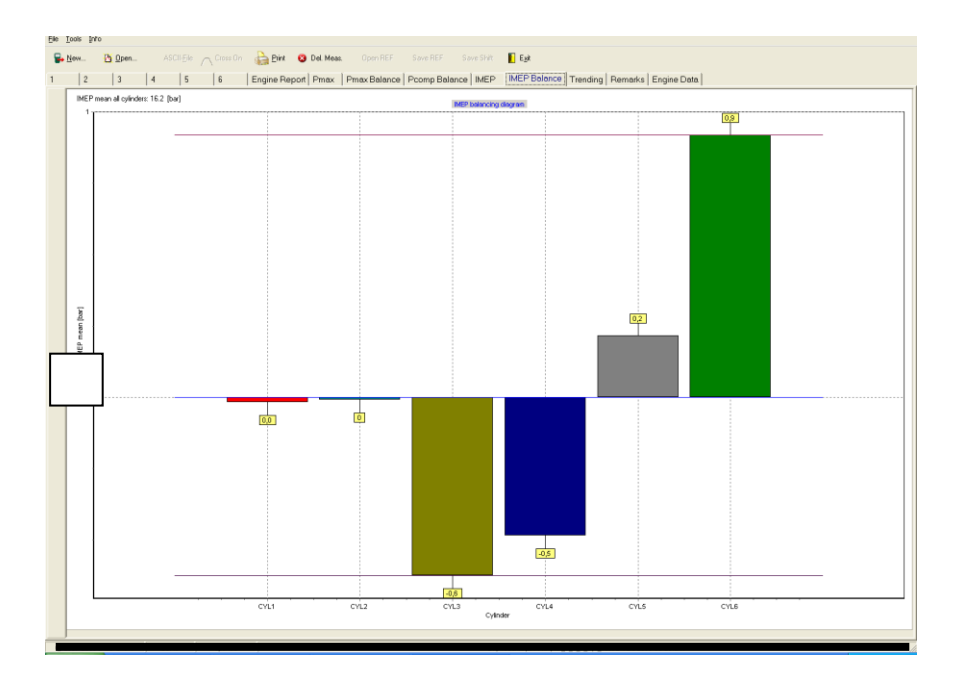

# **5.7.5 Screen page "Engine data"**

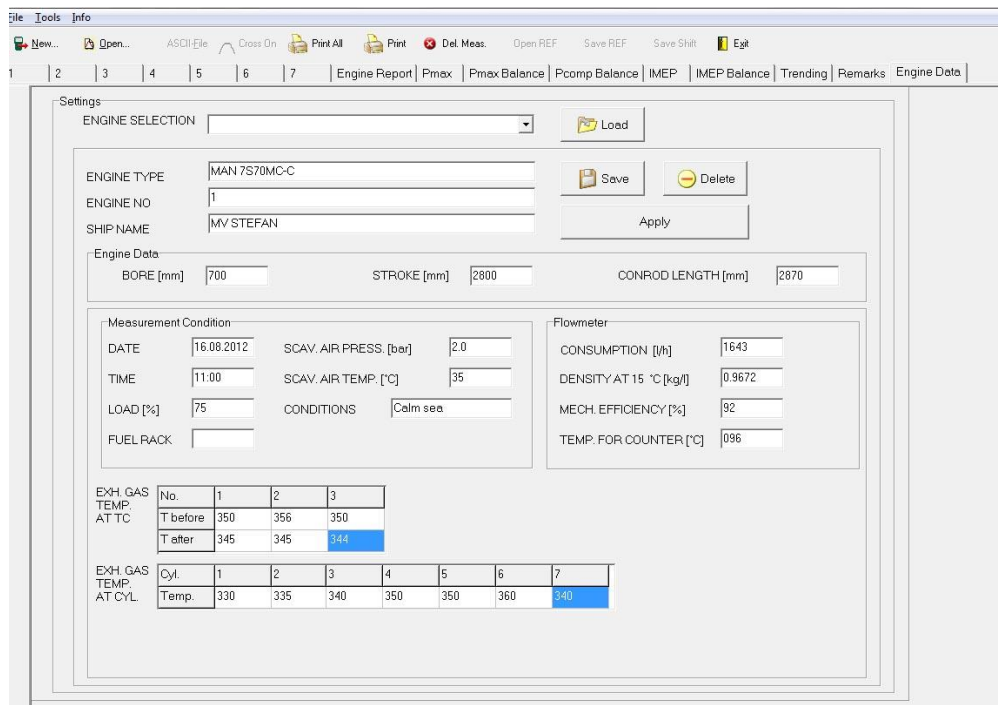

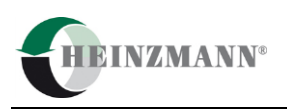

Please enter: Shipname, Engine type and Engine no. For power calculation it is necessary to enter specific engine parameter (bore, stroke and conrod length in mm).

Important specific engine data from MAN B&W are stored in the program (Open Engine selection). For correct values of bore- stroke and con-rod length please see also our list of specific engine data (see Appendix 1).

Also the operator has the possibility to enter measurement conditions for example exhaust gas temperature.

The input of scavenge air pressure influences Pmax and Pcomp values !

#### **For calculation of specific fuel oil consumption [g/kWh] please enter the following data from "Flowmeter":**

- Fuel oil consumption in [l/h] in 1h
- Density at 15 °C [kg/l]
- Mechanical Efficiency [%]
- Temperature for counter in  $[°C]$

After entering values of measurement conditions the user must press "Apply" for to display values in "Engine" report"

# **5.7.6 Screen page "Engine report"**

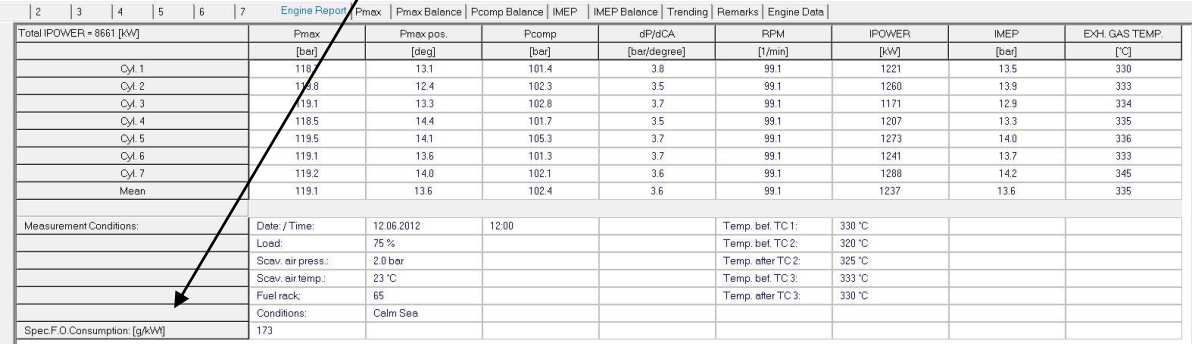

#### **5.7.7 Screen page "Trending"**

The trending function is a useful tool to compare measurement data at same engine output or load to find deviations in combustion process for preventive maintenance on engine. A max. of 32 measurement data files (\*.ext) can monitored with trend function.

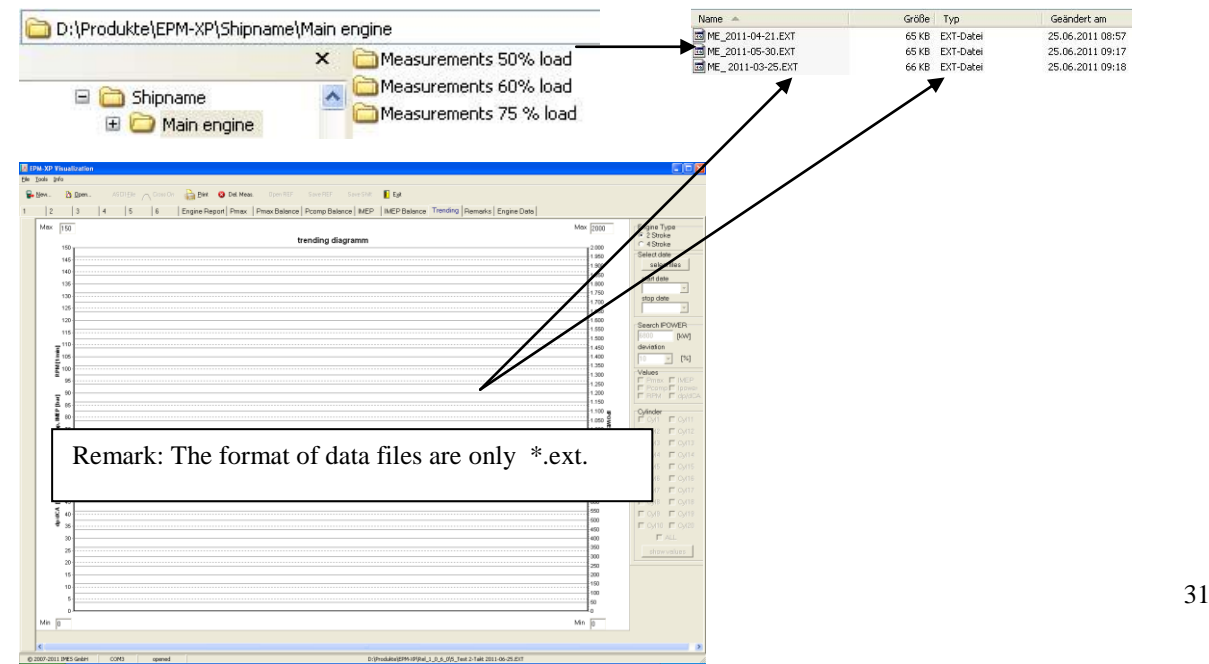

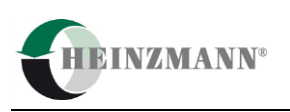

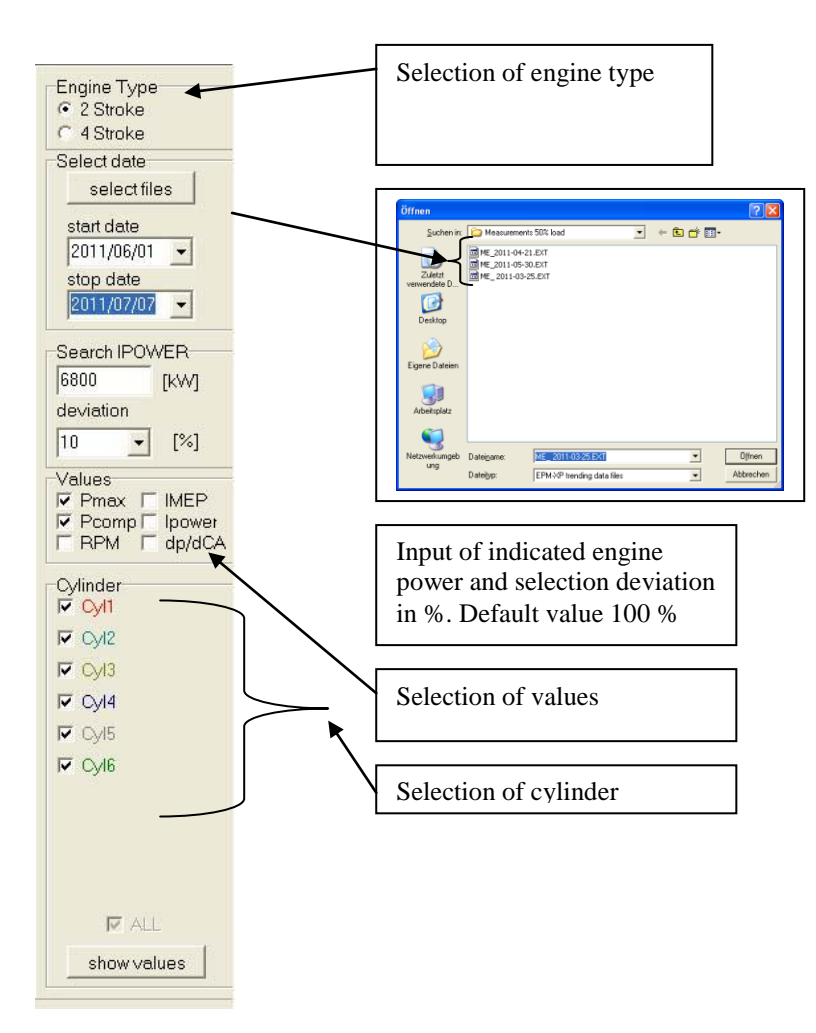

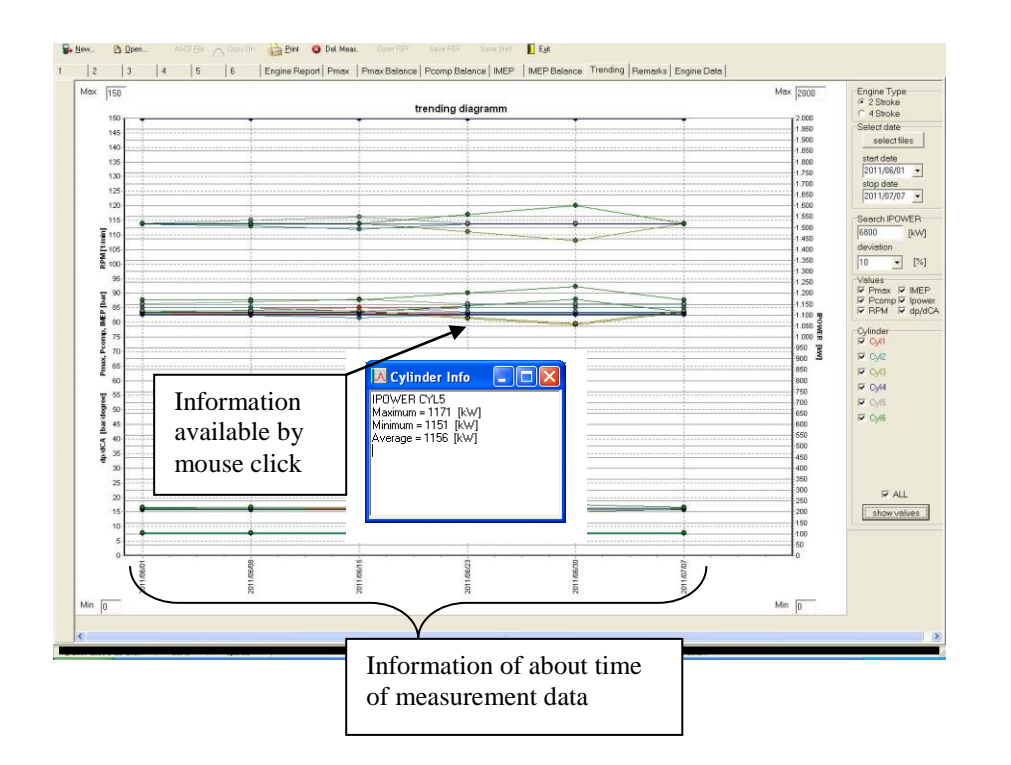

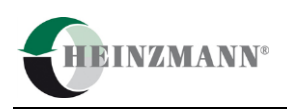

# **6 Accuracy check**

The CPM 500 is adjusted at HEINZMANN workshop at different pressure values (0…300 bar)- and temperature values (50°C- 200°C). The values are described at calibration certificate (see fig.13). A calibration certificate will be delivered with each CPM 500 unit.

The CPM 500 has a very stable and long life cylinder pressure sensor type HTT. We emphasize to check calibration values of CPM 500 at pressure calibrator by hydraulic oil once a year.

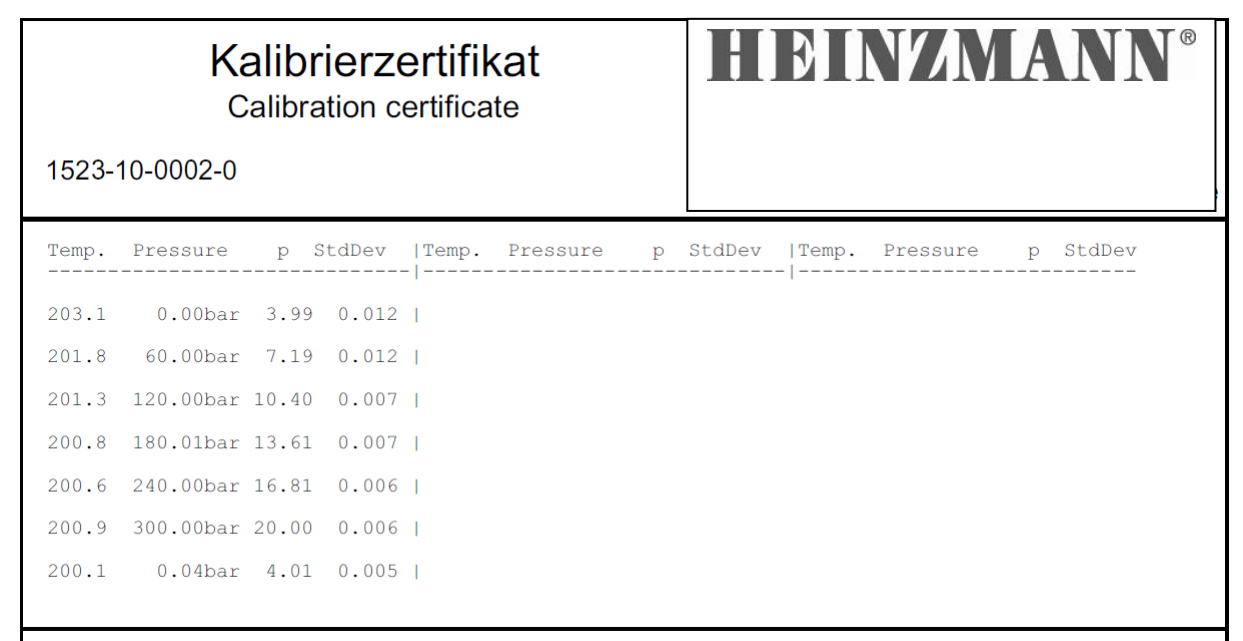

Fig.13: Calibration certificate of CPM 500 unit

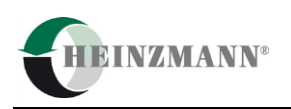

#### *6.1 Connection of CPM 500 to pressure calibrator*

Connect CPM 500 unit with thompson adaptor to pressure calibrator (fig.14). Please check possible leakage at adaptor by generating pressure.

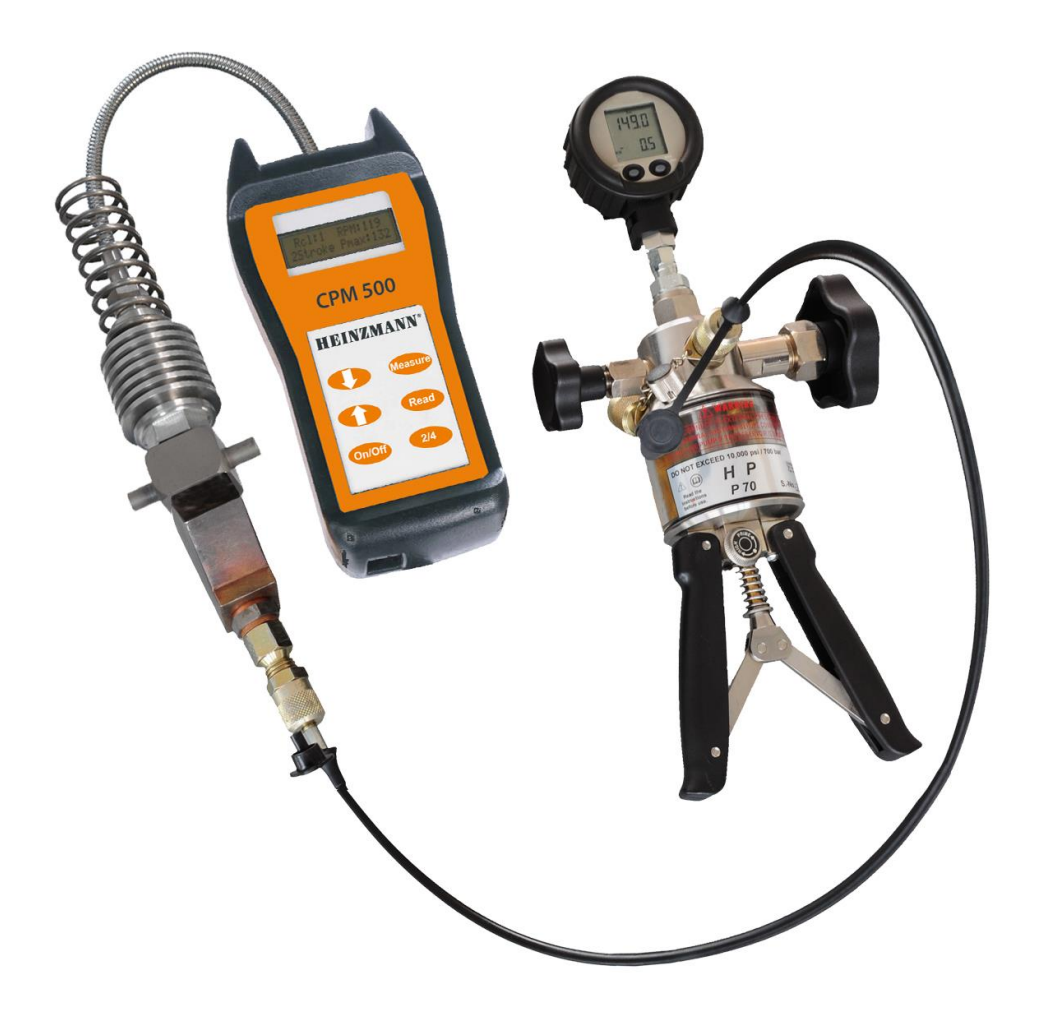

Fig.14: Connection of CPM 500 to pressure calibrator

**Note: The pictured pressure calibrator is an example to generate pressure. At your workshop you can use your standard pressure calibrator.**

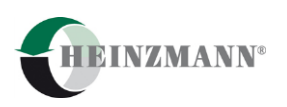

#### *6.2 Generate pressure at pressure calibrator*

We emphasize to check CPM 500 at most frequently measured Pmax-value on engine.

For example pressure values at 0 bar and between 100 bar – and 200 bar.

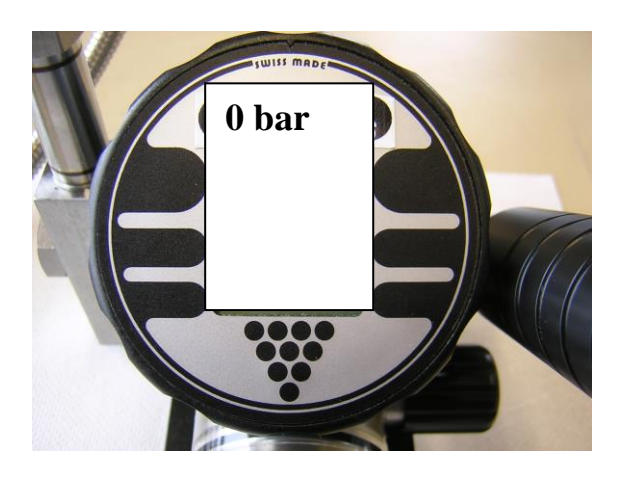

generating pressure at pressure calibrator at CPM 500 display

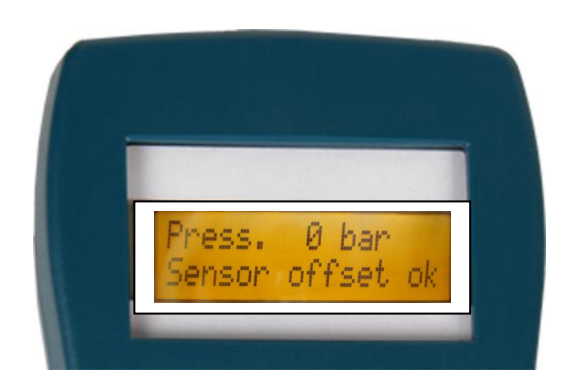

Fig.15:Example for indication of static pressure by Fig.16: Example for indication of static pressure value

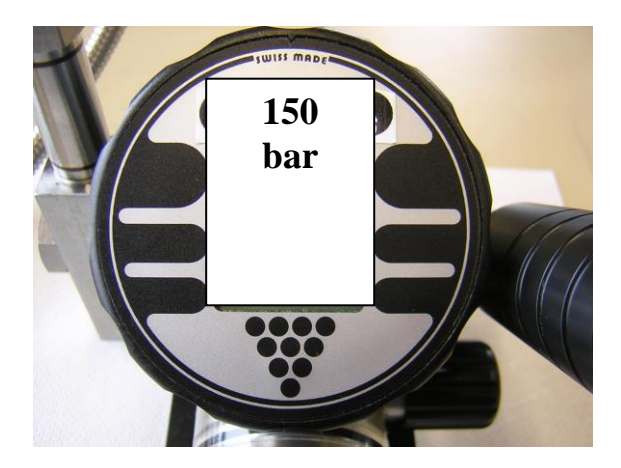

Fig.17:Example for indication of static pressure by Fig.18: Example for indication of static pressure value generating pressure at pressure calibrator at CPM 500 display

#### **Checking procedure:**

- a) Switch On by pressing operating key "On/Off " at CPM 500
- b) Generate pressure 0 bar at pressure calibrator (fig.15)
- c) Press 3 x operating key "2/4" at EM-XP. The static pressure value will be displayed (fig.16)
- d) Generate pressure for example between 100- and 200 bar at pressure calibrator (fig.17)
- f) Check displayed pressure (fig.18)
- g) Compare generated pressure at pressure calibrator and displayed pressure value at CPM 500.

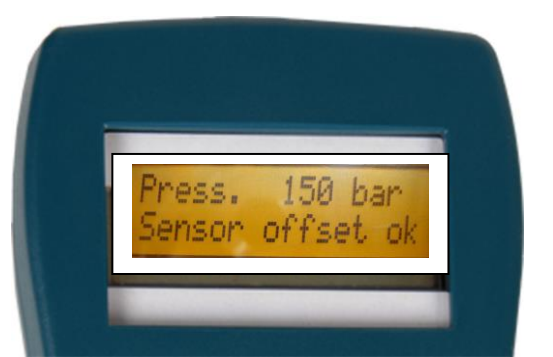

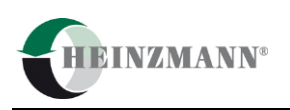

#### *6.3 Example of displayed CPM 500 values during pressure check*

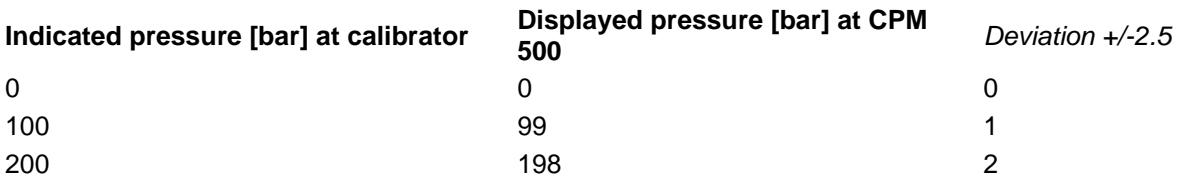

Note: The max. acceptable difference between adjusted pressure at pressure calibrator by ambient (20-25<sup>o</sup>C) temperature and displayed static pressure at CPM 500 is +/- 2.5 bar. By increasing pressure difference we emphasize to send CPM 500 unit to HEINZMANN workshop for new adjustment and calibration.

The accuracy of the CPM 500 unit acc. technical data is +/- 0.5% full scale (0…300 bar) between adjusted temperature range of 50°C- 200 °C.

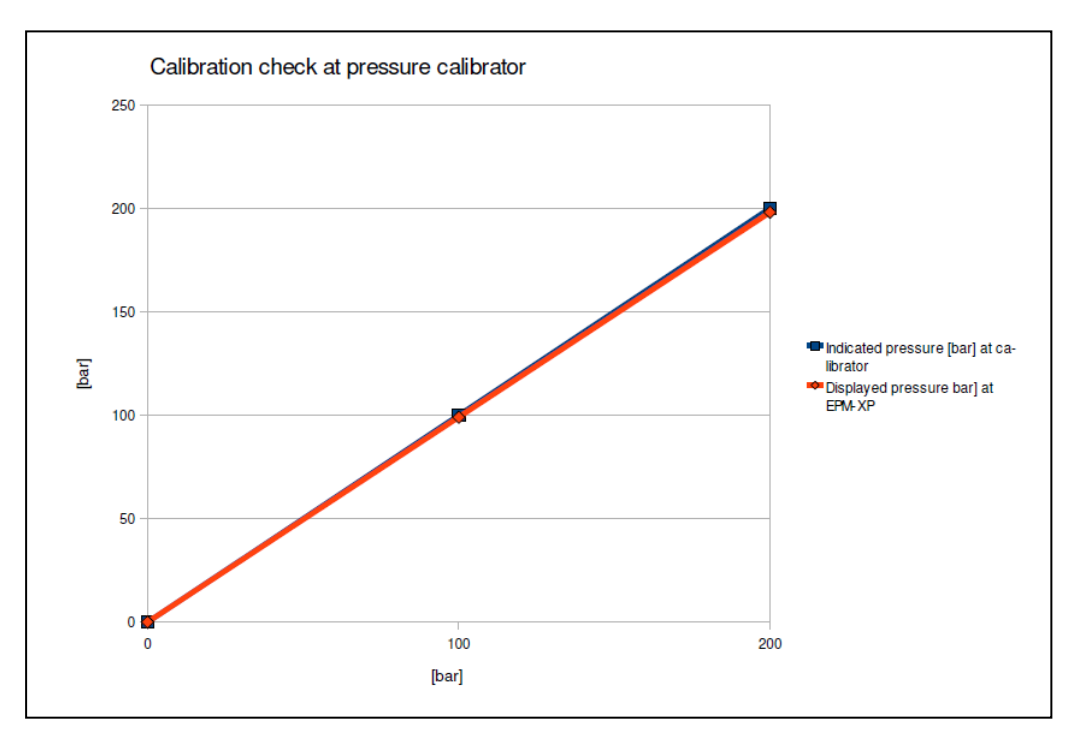

Fig.19: Example of calibration check diagram in Excel program

#### *6.4 Disconnect CPM 500 from pressure calibrator*

The thompson adaptor of CPM 500 must be dismounted from adaptor of pressure calibrator. After disconnection the thompson adaptor incl. gas channel of HTT cylinder pressure sensor must be cleaned from oil by using pressurised air.

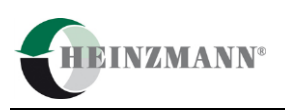

# **7 Cleaning**

#### *7.1 Periodically cleaning*

Clean gas channel of thompson adaptor by compressed air periodically (see fig. 20)

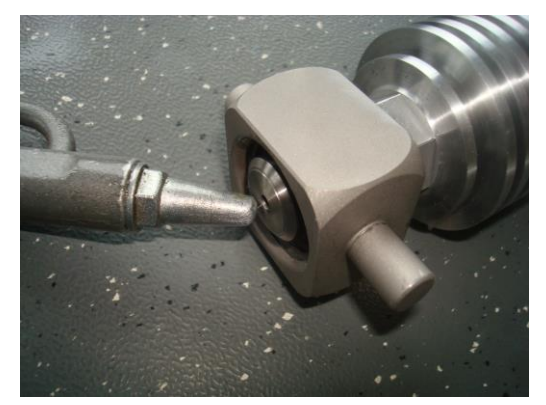

Fig. 20: Periodically cleaning of gas channel

#### *7.2 Cleaning in case of hard deposit*

For elimination hard deposit please disconnect sensor from adaptor by using tools with wrench size 19mm and 22 mm (fig.21). Before disconnection of sensor from adaptor spring must be disconnected from adaptor (fig.22).

This procedure should only be done if accuracy of measured values is incorrect!

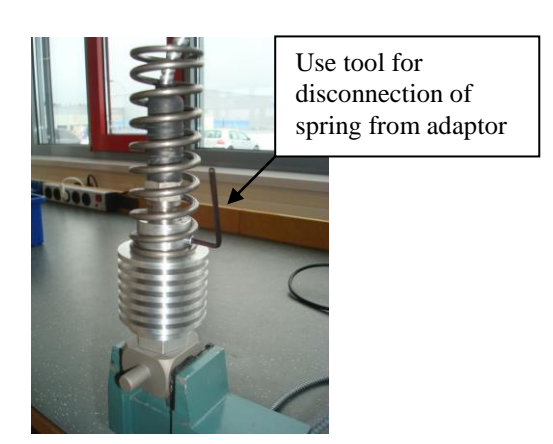

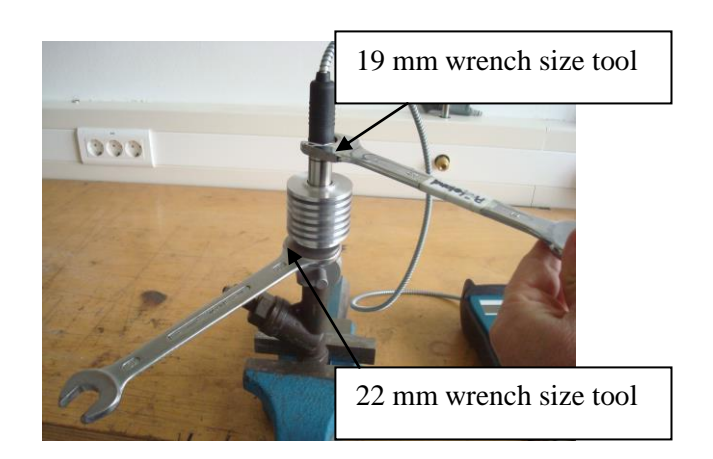

Fig. 21: Disconnection of spring Fig.22: Disconnection of HTT cylinder pressure sensor from adaptor

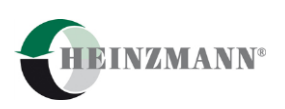

#### *7.3 Cleaning procedure of adaptor*

Please use a drill with 2.5 mm diameter for to clean gas channel of adaptor (fig. 23 and fig. 24)

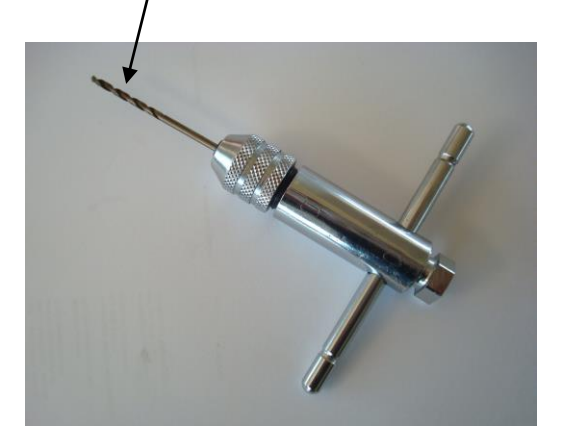

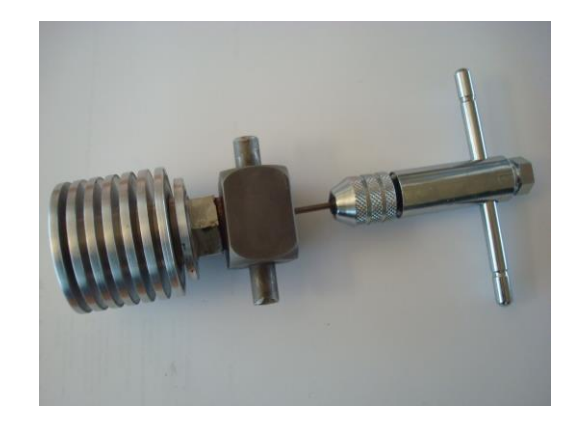

Fig. 23: Drill 2,5 mm Fig. 24: Drill in case channel for cleaning

Clean gas channel of adaptor with a drill 2.5 mm and clean gas channel of cylinder pressure sensor with special tool.

#### *7.4 Cleaning procedure of cylinder pressure sensor*

Please use the special drill tool and clean gas channel of HTT cylinder pressure sensor. (fig. 25 and fig. 26). The length of gas channel is 29 mm. The max. entering length of special drill tool into gas channel is 28 mm which is marked. Do not try to drill more than 28 mm into gas channel!

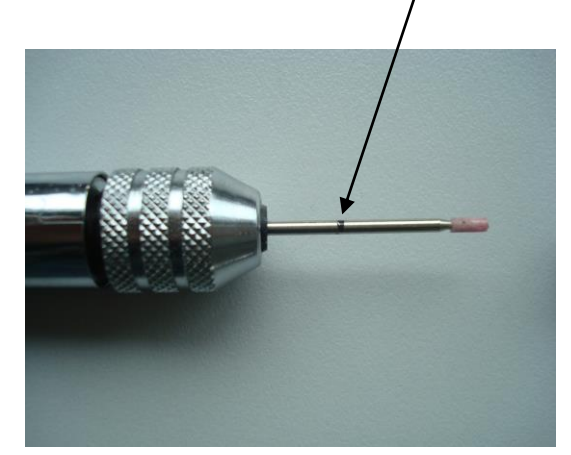

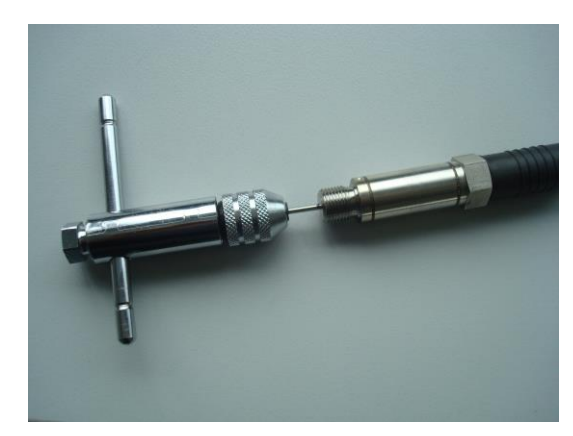

Fig.25: Special drill tool Fig.26: Special drill tool in gas channel of sensor

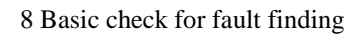

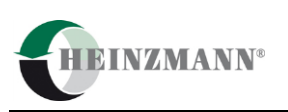

# **8 Basic check for fault finding**

Before contacting your local agency or service partner, check the problem guide below.

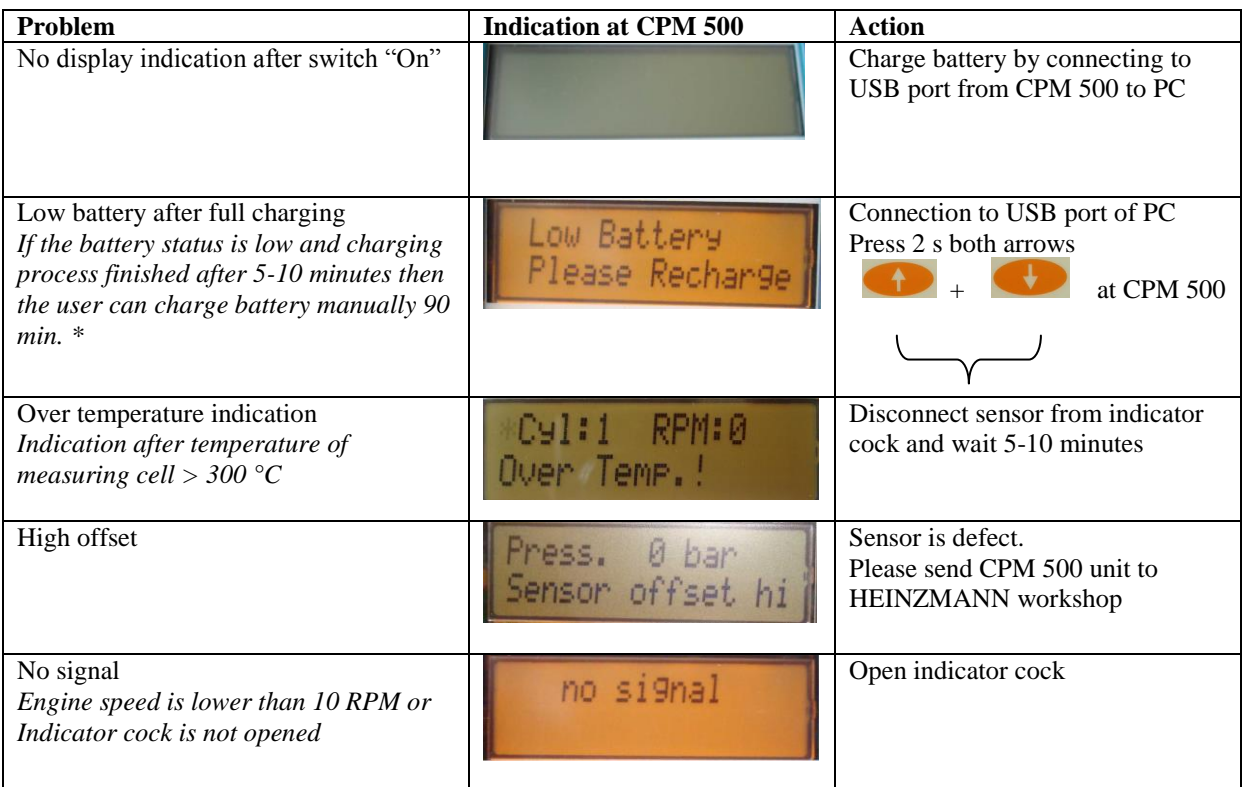

\* If battery of standard NiMh 250 mAh type Ansmann can not be charged or available than operator can use for measurements Alkaline battery 9V for a short time. Please disconnect CPM 500 unit after transferring data to PC!

**Note: It is not recommended to use the Forced Charging Mode when the battery charge condition is more than 40%, due to the risk of overcharging. Please see chapter 5.2 for a description how to check the charge state.**

**Note: Please only use re-chargeable battery E-block type "ANSMANN 250 mAh NiMh" (Fig. 27).**

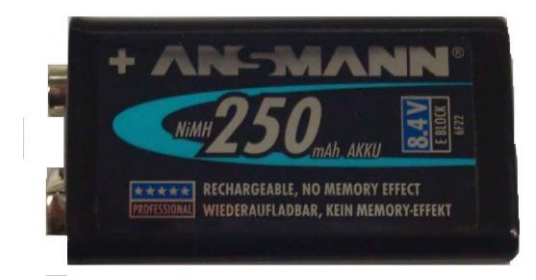

Fig.27: Re-chargeable E-block battery type: Ansmann

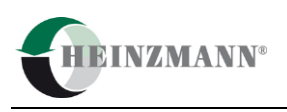

# **9 Nomenclature**

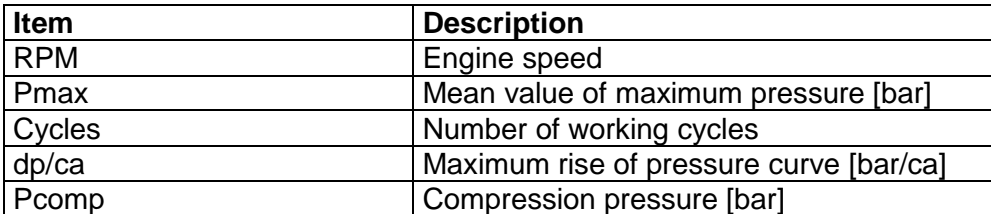

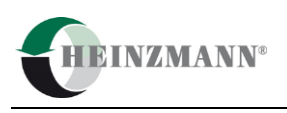

# **10 Technical data**

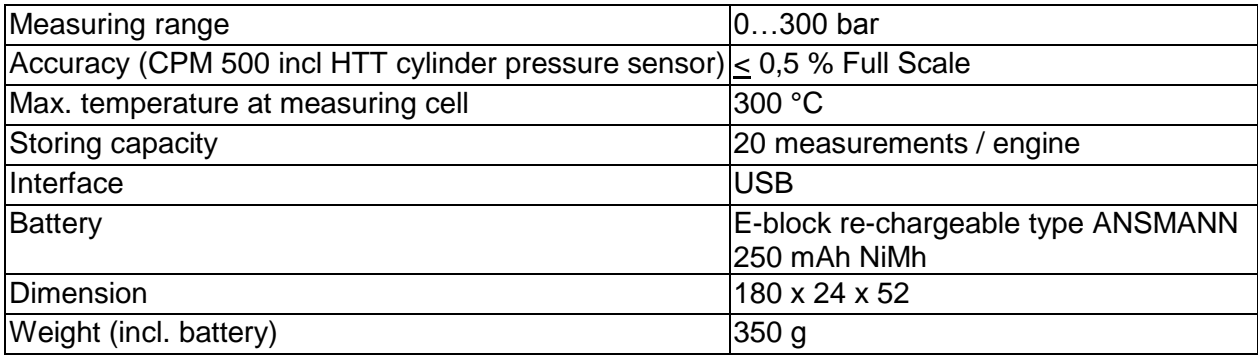

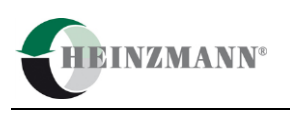

# **11 Thomson Adapter**

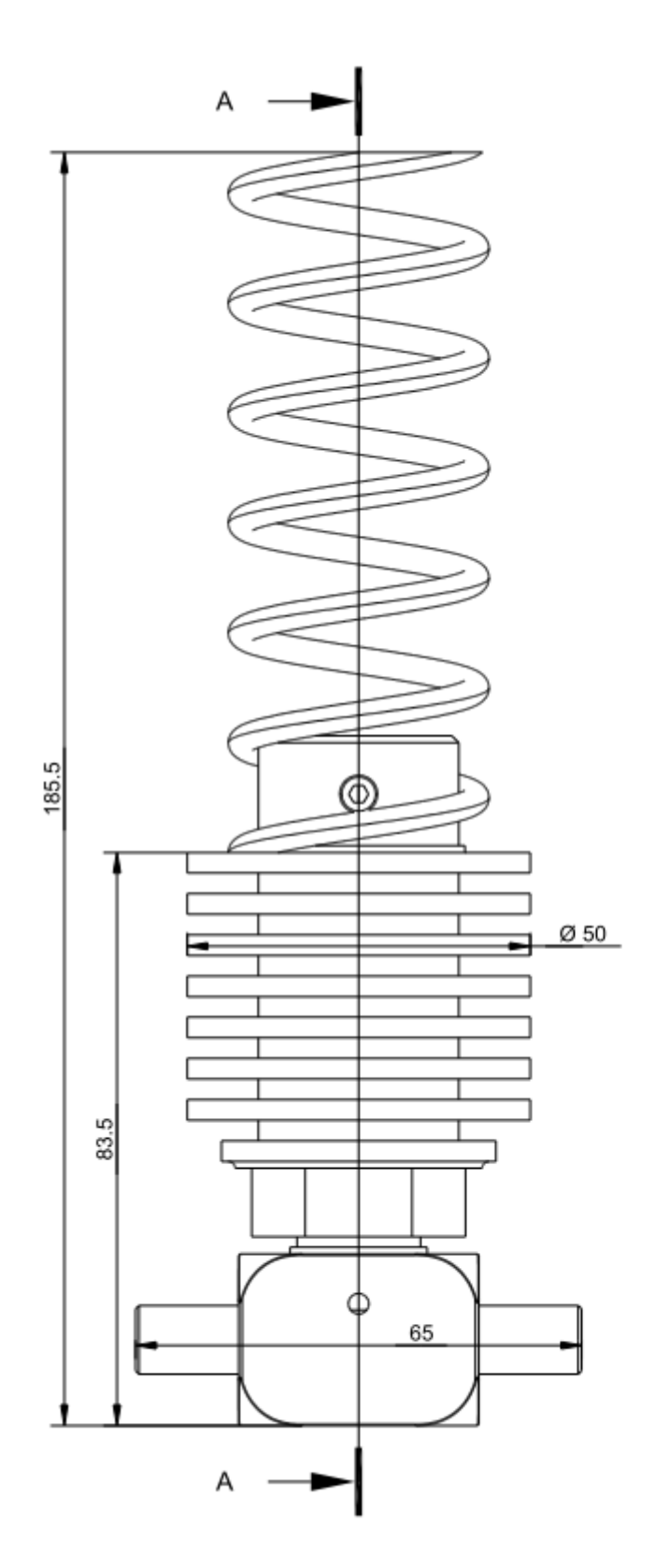

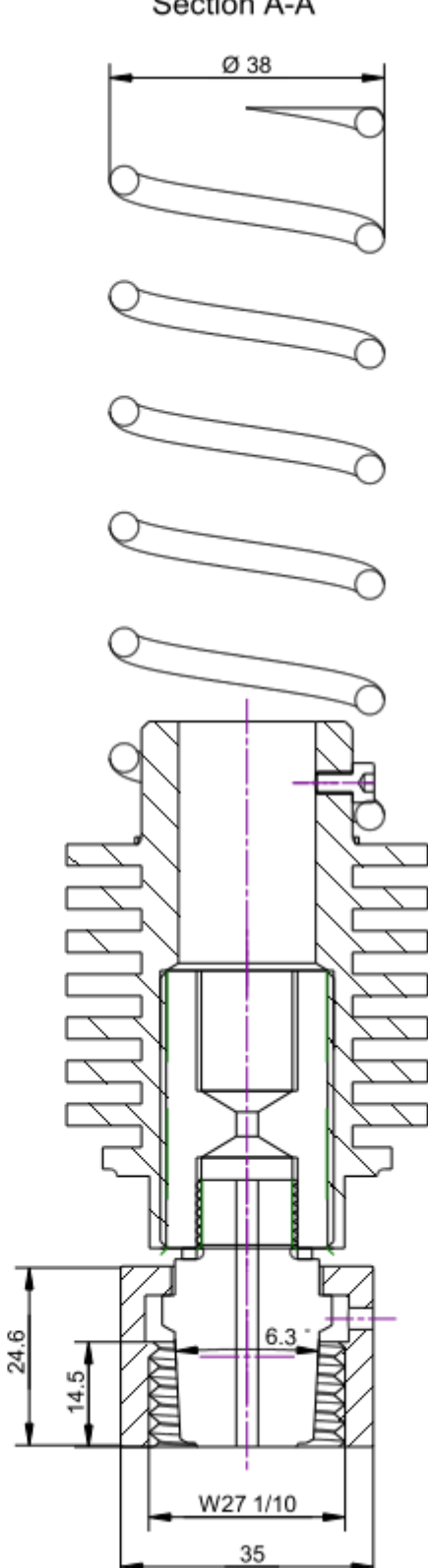

![](_page_42_Picture_1.jpeg)

Appendix 1.

The Con-rod length is seldom in the engine manual. While this data is mostly correct, no responsibility is held for errors.

![](_page_42_Picture_347.jpeg)

![](_page_43_Picture_0.jpeg)

![](_page_43_Picture_341.jpeg)

![](_page_44_Picture_0.jpeg)

![](_page_44_Picture_269.jpeg)

![](_page_45_Picture_0.jpeg)

![](_page_45_Picture_48.jpeg)